# **Payroll Brazil (PY-BR)**

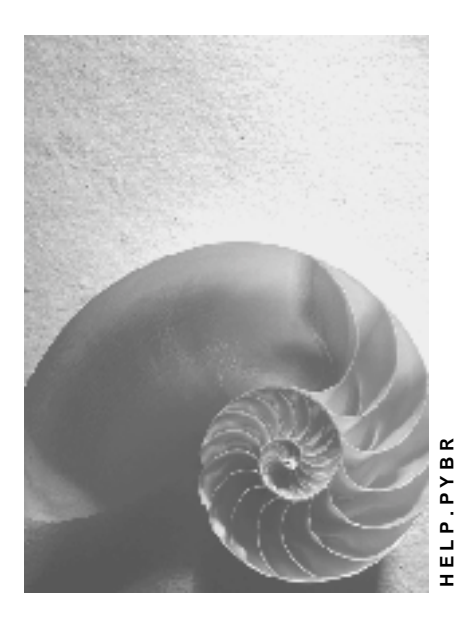

**Release 4.6C**

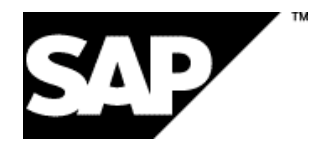

## **Copyright**

© Copyright 2001 SAP AG. All rights reserved.

No part of this publication may be reproduced or transmitted in any form or for any purpose without the express permission of SAP AG. The information contained herein may be changed without prior notice.

Some software products marketed by SAP AG and its distributors contain proprietary software components of other software vendors.

Microsoft<sup>®</sup>, WINDOWS<sup>®</sup>, NT<sup>®</sup>, EXCEL<sup>®</sup>, Word<sup>®</sup>, PowerPoint<sup>®</sup> and SQL Server<sup>®</sup> are registered trademarks of Microsoft Corporation.

IBM $^\circ$ , DB2 $^\circ$ , OS/2 $^\circ$ , DB2/6000 $^\circ$ , Parallel Sysplex $^\circ$ , MVS/ESA $^\circ$ , RS/6000 $^\circ$ , AIX $^\circ$ , S/390 $^\circ$ , AS/400<sup>®</sup>, OS/390<sup>®</sup>, and OS/400<sup>®</sup> are registered trademarks of IBM Corporation.

ORACLE $^{\circ}$  is a registered trademark of ORACLE Corporation.

INFORMIX® -OnLine for SAP and Informix® Dynamic Server TM are registered trademarks of Informix Software Incorporated.

UNIX $^{\circ}$ , X/Open $^{\circ}$ , OSF/1 $^{\circ}$ , and Motif $^{\circ}$  are registered trademarks of the Open Group.

HTML, DHTML, XML, XHTML are trademarks or registered trademarks of W3C®, World Wide Web Consortium,

Massachusetts Institute of Technology.

JAVA $^{\circledR}$  is a registered trademark of Sun Microsystems, Inc.

JAVASCRIPT $^{\circledast}$  is a registered trademark of Sun Microsystems, Inc., used under license for technology invented and implemented by Netscape.

SAP, SAP Logo, R/2, RIVA, R/3, ABAP, SAP ArchiveLink, SAP Business Workflow, WebFlow, SAP EarlyWatch, BAPI, SAPPHIRE, Management Cockpit, mySAP.com Logo and mySAP.com are trademarks or registered trademarks of SAP AG in Germany and in several other countries all over the world. All other products mentioned are trademarks or registered trademarks of their respective companies.

# **Icons**

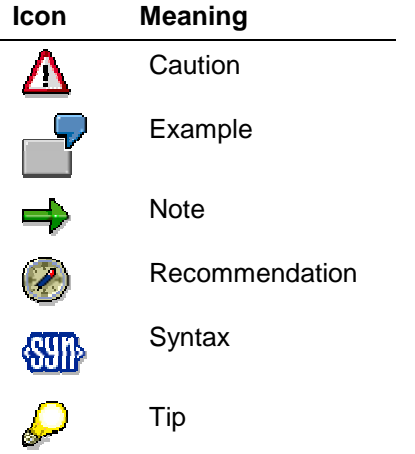

## **Contents**

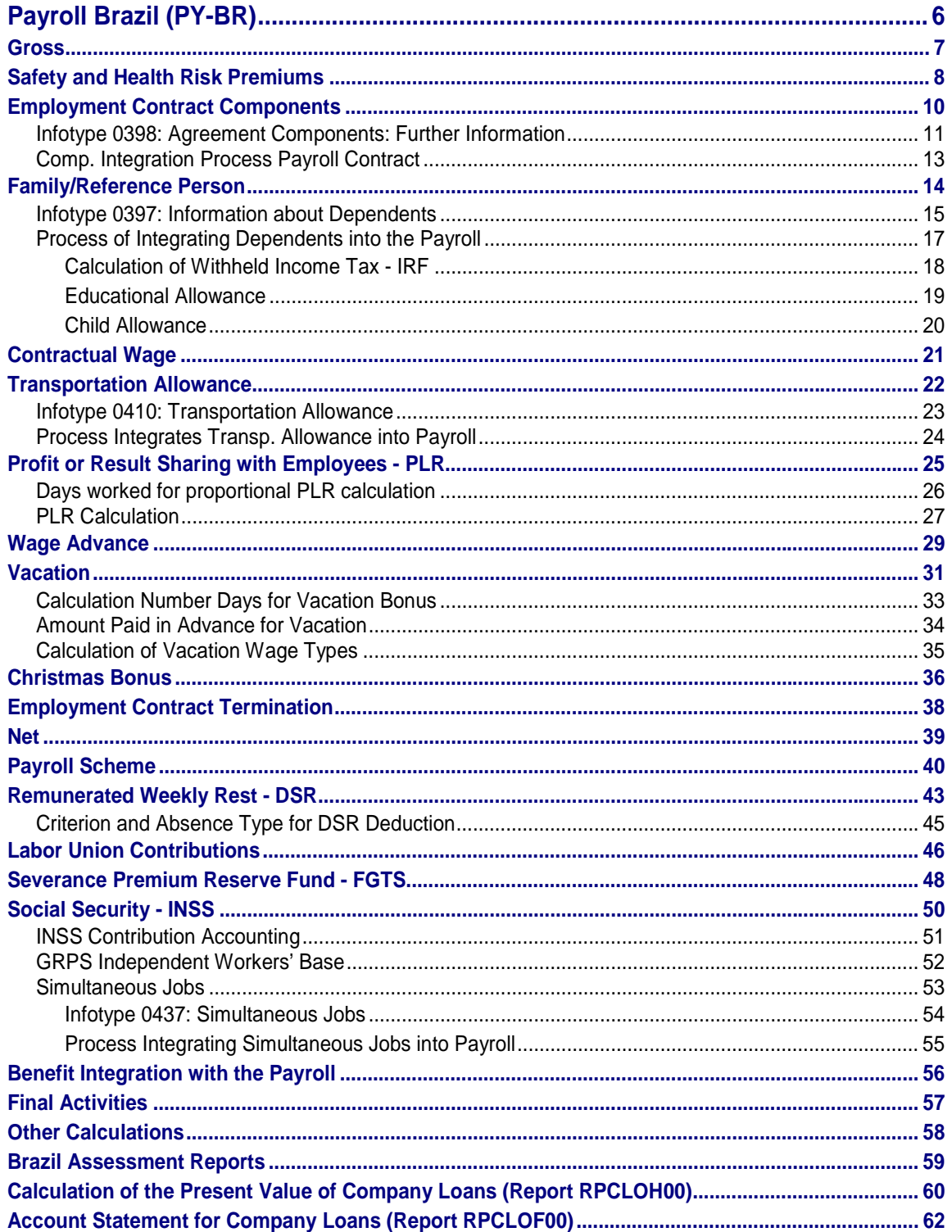

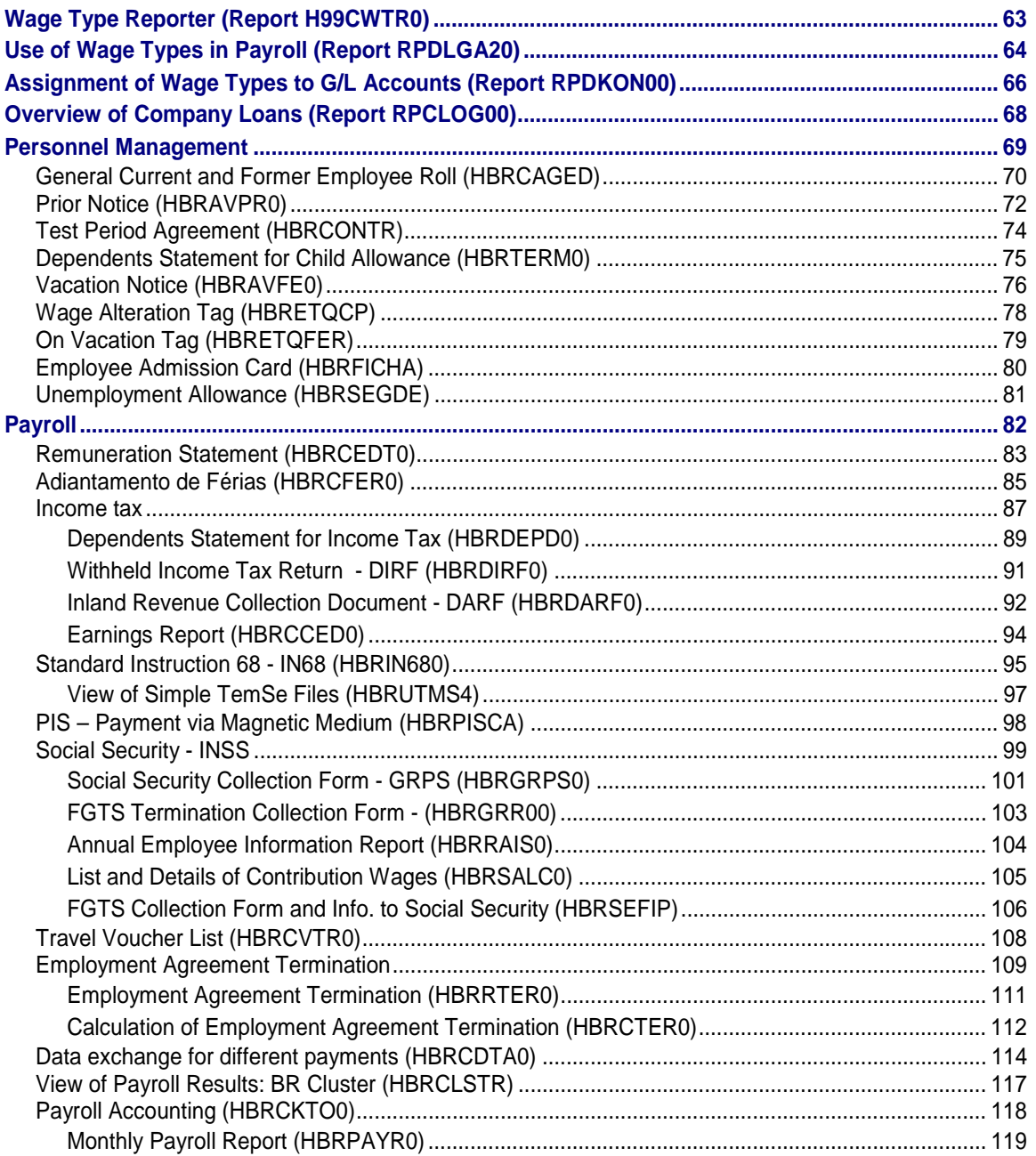

#### <span id="page-5-0"></span>**Payroll Brazil (PY-BR)**

# **Payroll Brazil (PY-BR)**

### **Purpose**

Use this component to process employee payrolls in Brazil according to prevailing Brazilian laws. It contains all functions needed for calculating gross and net payments, considering all possible deductions in such processes.

#### **Implementation**

The Brazilian payroll must be installed together with implementation projects from other Human Resources areas, particularly Personnel Management.

### **Integration**

This component is integrated with other Human Resources components of the R/3 System, such as Personnel Management and Benefits, and can be used with other modules, such as Financial Accounting and Controlling.

**Gross**

# <span id="page-6-0"></span>**Gross**

### **Purpose**

This R/3 System integrated Human Resources component processes data from the Personnel Administration module and generates wage types and amounts to be used in the payroll's net component.

It also allows you to determine the employee's gross wage based on relevant legal and contractual prerequisites.

### **Integration**

The Gross component is totally integrated with the Personnel Administration SAP module and with the components that are part of the Benefits section.

#### <span id="page-7-0"></span>**Safety and Health Risk Premiums**

# **Safety and Health Risk Premiums**

### **Purpose**

This process describes the maintenance of data required for calculating the employee's additional payment based on the performance of functions considered risky for the employee's safety or health.

Health risks are catagorized as maximum, average, and minimum. The percentage of the additional amount of payment varies according to the rating level. For professions involving risks, the percentage varies according to the risk level.

The definition and category of activities considered risky for an employee's health and safety is created and provided by the responsible legal authority.

#### **Prerequisites**

When the system is customized, all required parameters must be carried out in order to calculate risk percentages. In order to do this, follow the instructions provided in the Implementation Guide (IMG): *Payroll* → *Risk premiums*.

#### **Process Flow**

Maintenance of information regarding risk premiums is performed by means of instructions contained in the on-line Implementation Guide. Generally, they include the following information:

- **1.** The codes that define risk premium percentages for groups of employees according to personnel areas and subareas are defined in table **T7BRRK**.
- **2.** The **BR21** calculation rule is used for accumulating the number of hours worked over the month for the purpose of calculating the **health risk premium**:
- a. The total number of hours worked within the period is checked in Infotype 0008
- b. The final result is the value of one hour of work
	- **3.** The **BRR1** calculation subprocedure adds worked overtime and night hours and thus determines the period's estimated number of hours of work.
	- **4.** The **BRPER** feature for determining the **percentages** that refer to the risk premiums must be customized. Generally, it is used for the following calculations:

#### **Risk premium**

- a. It accumulates the amounts that refer to the risk premium for a certain wage type in order to form the calculation basis.
- b. The **BRRK** calculation rule calculates the risk premium: It checks whether this premium is an option in infotype 0016 and, if it is, it reads the employee's group risk percentage entered in table **T7BRRK**. This percentage is then multiplied by the calculation basis and the result is stored in another wage type.

#### **Health risk premium**

- a. Reading of the health risk indicator in Infotype 0016
- b. Accumulated amount of hours worked
- c. Calculation of the health risk premium performed by the **BRRSK** function

#### **Safety and Health Risk Premiums**

### **Result**

This process final result determines the respective amounts for the employee's safety and health risk premiums.

#### <span id="page-9-0"></span>**Employment Contract Components**

# **Employment Contract Components**

#### **Purpose**

This process describes how to maintain data required for assigning the information required by the Brazilian legislation to each employee, such as an option for the Severance Premium Reserve Fund (FGTS, Fundo de Garantia do Tempo de Serviço) and retirement indicator, in order to check the contribution with the National Institute of Social Security (INSS, Instituto Nacional de Seguro Social).

See also:

Infotype 0398: Contract Components: Addit. Info. [Page [11\]](#page-10-0)

Comp. Integration Process Payroll Contract [Page [13\]](#page-12-0)

### **Prerequisites**

When the system is customized, all required and Employment Contract Component parameters must be carried out.

#### **Process Flow**

Legal information about employment contracts is maintained by means of **infotype 0016** (Contract Components).

Storing data in this infotype is mandatory, as accumulated legal information is used in payroll.

The maintenance of this infotype requires the following fields to be filled in, according to detailed information in the description of "Infotype 0398 - Contract Components: Additional Information":

- Level of instruction
- Employment relationship
- Worker's category indicator
- Temporary contribution on financial transactions (CPMF)
- Retired employee indicator
- Employee's option for FGTS
- Date of option for FGTS by employee
- FGTS deposit percentage

#### **Result**

After all fields have been filled, all data is stored in the infotype, which provides the system with the foundation required for assessing employment contracts according to the employee's legal rights.

# <span id="page-10-0"></span>**Infotype 0398: Agreement Components: Further Information**

# **Definition**

The Agreement Components Further Information infotype stores information regarding the employee's eligibility for some legal benefits and enters data that may be used in legal reports.

This infotype is an extension of **Infotype 0016**, from which it is viewed and updated.

Infotype 0016 concentrates general information about types of employment agreement. Specific data required by the Brazilian law and business practice make up Infotype 0398.

Calculation of the Severance Premium Reserve Fund (FGTS, Fundo de Garantia do Tempo de Serviço) will not be performed if the field relating to its option is not duly marked.

The issue of the legal Caged and Remag reports will be affected if data is not stored in the **employment relationship** field. The same applies to the SEFIP report if the **employee category** indicator is not set correctly.

#### **Use**

Data stored in this infotype is used as a source for calculating a number of benefits and legal contributions, as well as for issuing statistic data.

Some fields belonging to this infotype contain information used to issue legal reports such as the Current and Former Employees Roll (Caged), List of Employees in Magnetic Media (Remag), and Corporate System for FGTS Collection and Information to Social Security (SEFIP).

### **Structure**

The **Agreement Components Further Information** infotype consists of the following fields referring specifically to Brazil:

#### **Level of education**

This section indicates the employee's level of education. The possible indicators for storing this information are defined in the customization performed in the Implementation Guide (IMG), in the *Personnel Management* → *Personnel Management* → *Personal data* → *Further family data* → *Dependents* → *Maintain level of education* section.

#### **Employment relationship**

This section defines the kind of employment relationship between the employee and the employer. The various forms of employment relationship determine the different remuneration modes to be paid to employees.

The possible indicators for inserting this information are created upon the customization of the Implementation Guide, in the *Personnel Management* → *Personnel Management* → *Contractual and internal agreements* → *Contract elements* → *Maintain employment relationship* section.

#### **Worker's category indicator**

#### **Infotype 0398: Agreement Components: Further Information**

This section defines the worker's category indicators used by the National Institute of Social Security (INSS, Instituto Nacional do Seguro Social) for completing the legal report Collection Form for the Severance Premium Reserve Fund and Information to Social Security (GFIP).

This item must be customized in the Implementation Guide, as follows: *Payroll* → *Severance Premium Reserve Fund - FGTS* → *Maintain worker's category indicator for SEFIP.*

#### **Code for exposure to harmful agent**

Indicator used by the National Institute of Social Security (INSS, Instituto Nacional do Seguro Social) for completing the legal report Collection Form for the Severance Premium Reserve Fund and Information to Social Security (GFIP).

#### **Temporary contribution on financial transactions (CPMF)**

Tax allowance indicator known as Temporary Contribution on Financial Transactions (CPMF, Contribuição Provisória sobre Movimentações Financeiras).

Some factors, such as corporate policy or union agreements, determine if the employer must or must not add this banking tax to the employee's net wage.

#### **Retired**

Indicator used for checking if the employee is exempt from contributing to the National Institute of Social Security (INSS).

Retired employees do not contribute to the INSS.

#### **FGTS Option**

Indicator that defines if the employee opted in favor of the Severance Premium Reserve Fund (FGTS).

#### **FGTS Date**

This section defines the date (day, month, year) on which the employee opted in favor of paying into the Severance Premium Reserve Fund (FGTS).

#### **FGTS Percentage**

Percentage of the employee's wage deposited monthly by the employer in the Severance Premium Reserve Fund.

#### **Health Risk Premium**

This field indicates if the employee is entitled to receive the health risk premium.

#### **Risk Premium**

This field indicates if the employee is entitled to receive the risk premium.

**Comp. Integration Process Payroll Contract**

# <span id="page-12-0"></span>**Comp. Integration Process Payroll Contract**

### **Purpose**

The **HRBRCALC0** payroll program performs the required calculations related to the infotype which make up the employment contract.

The way legal information that must be included in the employee's employment contract is handled is related to a system check of data inserted in **infotype 0016**: Additional Information about Employment Contract Components.

In order to obtain further information, see also:

Infotype 0398: Contract Components: Addit. Info. [Page [11\]](#page-10-0)

### **Prerequisites**

During Customizing, parameters must be set for the following:

- Level of instruction
- Employment relationship
- Worker's category indicator for SEFIP

#### **Process Flow**

The instruction level determines the employee's education and training. Based on this information, eligibility for related benefits are calculated.

The employment relationship determines the type of relationship between the employee and the employer, as well as the calculation mode of the employee's payment.

Information about the additional contract components infotype is read by the **BRCON** function.

The worker's category code contains specific denominations used for filling in the Company System for FGTS Collection and Information to Social Security (SEFIP), which is used for generating the legal reports Social Security Collection Form (GRPS) and Collection Form of the Severance Premium Reserve Fund and Information to Social Security (GFIP).

#### **Result**

The system is capable of making calculations that refer to legal employment contract conditions, such as choosing the Severance Premium Reserve Fund (FGTS), withholding the Temporary Contribution on Financial Transactions (CPMF), and storing eligibilities required by the Brazilian law. It also stores information about employees' categories used for filling in legal reports.

# <span id="page-13-0"></span>**Family/Reference Person**

### **Definition**

Brazilian law determines the granting of benefits to employees with dependents. In order to be entitled to this right, the definition of dependent, which varies according to the type of benefit, must be observed. Below are the definitions of dependents according to the current laws.

#### **Definition of dependent entitled to child allowance:**

- Legitimate child up to 14 years old
- Legitimate child with disability without age limitation
- Adoptive child or stepson

#### **Definition of dependents entitled to educational allowance:**

• Legitimate child

#### **Definition of dependent for Withheld Income Tax (IRF, Imposto de Renda na Fonte) purposes:**

- Spouse
- Children or stepchildren up to 21 years old
- Children or stepchildren with a mental or a physical disability without age limitation
- Children or stepchildren over 24 years old attending university or technical school
- Abandoned minor up to 21 years old, for whom the employee has legal custody
- Brother, grandchild, or great-grandchild under the employee's legal custody

#### **Infotype 0397: Information about Dependents**

# <span id="page-14-0"></span>**Infotype 0397: Information about Dependents**

### **Definition**

Further information about reference family and persons, specifically about the employee's dependents, are entered in the Family Infotype: Information about Dependents (0397).

This infotype is an extension of **Infotype 0021**, through which it is viewed and updated.

Infotype 0021 contains general information about the employee's family. Specific data required by Brazilian law and business practice is collected in Infotype 0397.

Expected results and calculations will not be supplied if the following fields are not correctly completed when Master Data is entered in Infotype 0021:

- Dependent with disability
- Child allowance
- Income tax
- Educational allowance

#### **Use**

Data stored in this infotype is used for calculating the employee's legal benefits deducted from the payroll, such as income tax, educational allowance, and child allowance.

#### **Structure**

The **Dependent information** infotype contains the following fields:

#### **Date of vaccination card**

Date of expiration of the dependent's vaccination card.

The vaccination certificate must be submitted to the employer for the employee to be entitled to receive child allowance.

#### **Dependent with disability**

Indicator that records the existence of a dependent with disability. It entitles the employee to receive child allowance, as long as the dependent is examined by a medical expert at the National Institute of Social Security (INSS).

#### **Child allowance**

Indicates whether the dependent is eligible by law for child allowance.

#### **Income tax**

Indicates whether the dependent is eligible by law for income tax deduction.

#### **Smoker**

Indicates whether the dependent is a smoker. This information is used in the Benefits module for determining costs and contributions.

#### **Student**

#### **Infotype 0397: Information about Dependents**

Indicates whether the student dependent qualifies for certain benefits.

#### **Educational allowance**

Indicates whether the dependent is eligible by law for an educational allowance.

#### **Level of education**

This section indicates the dependent's level of education. The possible codes are defined when customizing in the On-line Implementation Guide (IMG), in the *Personnel Management* → *Personnel Management* → *Personal data* → *Further family data* → *Dependents* → *Maintain level of education* section.

#### **School grade**

This section indicates the dependent's school grade. The possible grade indicators are defined in the customization performed in the IMG, in the *Personnel Management* → *Personnel Management* → *Personal data* → *Further family data* → *Dependents* → *Maintain school grade of dependents* section.

#### **Type**

This section defines the type of course at the school attended by the dependent. It may be: regular, supplementary, or special schooling.

#### **School**

This section contains information about the schools attended by the dependents, together with the respective registration number in the Taxpayers' Roll (CGC, Cadastro Geral de Contribuintes).

The school indicators and data are defined in the customization performed in the IMG, in the *Personnel Management* → *Personnel Management* → *Personal data* → *Further family data* → *Dependents* → *Maintain school information* section.

# <span id="page-16-0"></span>**Process of Integrating Dependents into the Payroll**

#### **Purpose**

The **HRBRCALC0** payroll program carries out the following calculations based on data stored in i**nfotype 0397**, Information about Dependents (extension of infotype 0021):

- Deduction of withheld income tax (IRF)
- Child allowance
- Educational allowance

See also:

Calculation of Withheld Income Tax - IRF [Page [18\]](#page-17-0) Educational Allowance [Page [19\]](#page-18-0)

Child Allowance [Page [20\]](#page-19-0)

### **Prerequisites**

During Customizing, parameters must be set for the following:

- Dependent's level of instruction
- Dependent's school grade
- School information

### **Process Flow**

Data processing for the calculation of benefits that take the list of dependents into account is determined by payroll schemes, subprocedures, and functions. Generally speaking, it includes the following information:

- Reading of employee's basic data, such as basic pay, work center, etc.
- Reading of employee's basic data regarding dependents
- Reading of tables that contain dependents' data, such as the number of dependents entitled to educational and child allowance, educational allowance for each dependent, and so forth.
- Checking of the Withheld Income Tax (IRF) table, further information about dependents for determining the deduction percentage

### **Result**

The final result of this process is the amount that refers to the employee's child and educational allowance, as well as the Withheld Income Tax amount to be deducted.

#### <span id="page-17-0"></span>**Calculation of Withheld Income Tax - IRF**

# **Calculation of Withheld Income Tax - IRF**

#### **Use**

This function calculates the Withheld Income Tax based on the employee's gross income, including deductions related to dependent(s).

This tax is to be collected for the month in which the beneficiary receives the income.

### **Integration**

Through the process Integration of Dependents the calculation of withheld income tax is integrated into the payroll.

### **Prerequisites**

During Customizing, parameters must be set for the following:

- Entry of amounts regarding income tax constants:
- Minimum income tax discount amount (included in **MIINC**)
- Income tax deduction amount for seniority (included in **SEDED**)
	- Income tax deduction amount per dependent (included in **TXDEP**)
		- Maximum age limit for income tax deduction for seniority (included in **SENIO**)
		- Maintenance of the table of Income Tax deduction values
		- Definition of special ranges of the table of Income Tax deduction values

#### **Features**

The constants represented by monetary amounts (**MIINC**, **SEDED**, and **TXDEP**) can be found in the **T511P** view. In turn, these amounts are used by the **BRIR** function, which calculates the Withheld Income Tax discount. The main features of this function are:

- 1. When the PREP parameter is activated, it checks the Income Tax table and the information about dependents recorded in Infotype 0021.
- 2. When the TOLR parameter is activated, it transfers the last tax result.
- 3. When no parameters are activated, it calculates the tax.

The **BRFIR** feature is used for customizing new amounts of income tax deduction ranges, that is, it determines how the table will be read when new amounts are added by the user.

#### **Educational Allowance**

# <span id="page-18-0"></span>**Educational Allowance**

#### **Use**

This function is used for calculating the educational allowance benefit.

### **Integration**

Through the calculation of educational allowance is integrated with the process "Integration of Dependents" into the payroll.

### **Prerequisites**

During Customization, the following items must set as parameters:

- Amount of employee's educational allowance (included in **INEMP**)
- Amount of dependent's educational allowance (included in **INDEP**)

#### **Features**

The **INEMP** and **INDEP** constants can be found in the **T511P** view. Their amounts are used by the **BREDU** function, which calculates the educational allowance to which the employee and his/her dependent(s) is(are) entitled. The main features of this function are:

- 1. Searching for the values of the above-mentioned constants.
- 2. Reading the data related to dependents stored in infotype 0021 for calculation of the number of dependents entitled to educational allowance.
- 3. Calculating the educational allowance amounts to which the employee and each dependent are entitled.

#### <span id="page-19-0"></span>**Child Allowance**

# **Child Allowance**

#### **Use**

This function calculates the employee's child allowance benefit.

### **Integration**

The calculation of child allowance is integrated through the process "Integration of Dependents" into the payroll.

### **Prerequisites**

During Customizing, parameters must be set for the following:

- Limit of absentee days for receiving child allowance from the National Institute of Social Security (INSS) (included in **SFABS**)
- Dependent's age limit for child allowance (included in **SFAGE**)
- Maximum age for receiving child allowance for: male, female, male rural worker, female rural worker (included in **SFSOM**, **SFSOW**, **SFSRM**, **SFSRW**).
- Maximum age of dependent for submitting the vaccination card (included in **SFVAC**).
- Table of child allowance amounts
- Adapting the **BRFSF** feature, used for reading new amounts of the child allowance table, when new data are stored by the user.

#### **Features**

The above-mentioned constants can be found in the **V\_511K** view. Their amounts will be used by the **BRSFM** function, which calculates the child allowance to which the employee is entitled. The main features of this function are:

- 1. Searching the amounts assigned to the **SFABS**, **SFAGE**, **SFSOM**, **SFSOW**, **SFSRM**, **SFSRW**, and **SFVAC** constants.
- 2. Calculating the number of dependents entitled to child allowance based on information stored in infotype 0021.
- 3. Calculating the amount proportion with regard to each dependent, considering:
- a) The dates of admission and dismissal of the employee
- b) The total number of absences of the employee during the month
- c) Sick leave allowance payment provided by INSS

The **BRFSF** feature is used for customizing new amounts of the child allowance table, that is, it determines how the table will be read when new amounts are added by users.

#### **Contractual Wage**

# <span id="page-20-0"></span>**Contractual Wage**

### **Purpose**

This process calculates the employee's contractual wage to be used as a basis for tax deductions and calculating the benefits to which the employee is entitled.

The contractual wage is defined during the employee's hiring process.

### **Prerequisites**

Wage types that make up the contractual wage and their respective amounts must be stored in infotype 0008, Basic Pay.

### **Process Flow**

The calculation of the contractual wage is performed by the **BRSAL** function, carried out by means of payroll schemes and subprocedures. Generally, it includes the following information:

- 1. When the BOND parameter is activated, it calculates the contractual wage based on the special payment date (off-cycle).
- 2. When the PEND parameter is enabled, it calculates the contractual wage based on the end-of-period date.
- 3. When the WPBP parameter is enabled, it calculates a contractual wage for each entry in infotype 0008, Basic Pay.

### **Result**

The final result of this process is the amount that is based upon the sum of the wage types that make up the employee's contractual wage.

#### <span id="page-21-0"></span>**Transportation Allowance**

# **Transportation Allowance**

### **Purpose**

Urban employees, public employees, housekeepers, freelances and temporary workers are entitled to bill the employer for the difference between a certain percentage (such as 6%) of the monthly basic pay and the transportation expense incurred by commuting.

The transportation means used include urban and interstate or intermunicipal transportation with the same features of urban transportation.

The employer may provide transportation tickets to the employee or pay his/her part in cash if the first option is not feasible.

These are the main features of the legal transportation allowance benefit:

- It is not considered as part of the wage and is not incorporated to the employee's pay
- It is not considered in the calculation of Social Security (INSS) contribution and deposits in the Severance Premium Reserve Fund (FGTS).
- It is not characterized as taxable income

This application component of the R/3 Human Resources module contains functions that are specific for handling data related to transportation allowance, thus meeting the needs of companies that grant such a benefit.

**Infotype 0410: Transportation Allowance**

# <span id="page-22-0"></span>**Infotype 0410: Transportation Allowance**

### **Definition**

This Infotype includes the types of transportation used by the employee for commuting, as well as the amount of tickets needed per period.

The period may be monthly or daily, according to the type of transportation used by the employee.

**Bus:** Each ticket is valid for one daily commuting trip. The amount of tickets required is of 'x' tickets **per day**.

**Subway:** Each ticket is valid for one month. The amount of tickets required is of 'x' tickets **per month**.

#### **Use**

This infotype stores data used for calculating the value of the employee's transportation allowance.

#### **Structure**

The **Transportation Allowance** infotype is made up of the following specific fields applicable to the Brazilian labor environment:

#### **Transportation indicator**

This section provides the indicators of the transportation lines used by the employee.

The admissible indicators are defined during the customization carried out through the IMG (Implementation Guide), in the *Personnel administration* → *Personnel administration* → *Data for payroll calculation* → *Transportation allowance* → *Maintain transportation lines indicator* section.

#### **Number of tickets per period**

This section indicates the number of tickets needed per period. The employee may use daily or monthly transportation tickets, according to the feature of the tickets sold by the company in charge of the transportation mode.

#### <span id="page-23-0"></span>**Process Integrates Transp. Allowance into Payroll**

# **Process Integrates Transp. Allowance into Payroll**

#### **Purpose**

The **HRBRCALC0** payroll program performs calculations related to data accumulated in the Transportation Allowance infotype.

The system checks data introduced in infotype **0410, Transportation Allowance**, and analyzes the maximum discount value to which the employee is entitled, as well as the amount to be paid by the employee.

### **Prerequisites**

During Customizing, parameters must be set for the following:

- Transportation types
- Transportation lines

### **Process Flow**

The transportation types determine the transportation mode(s) used by the employee for daily commuting. Transportation lines determine the company's name and the transportation path.

Transportation allowance values are calculated by the **BRVTR** function:

- Calculation of the maximum discount value for transportation allowance to which the employee is entitled, based on his/her wage and on the value of tickets received over the period
- Calculation of the payment value which is to be paid by the employer.

#### **Result**

This process results in the transportation allowance amounts to be paid by the employee and the employer.

# <span id="page-24-0"></span>**Profit or Result Sharing with Employees - PLR**

### **Purpose**

The purpose of this component is to describe how to calculate the company's profit or result sharing (PLR) with employees according to Brazilian laws.

In Brazil, employers must determine, together with their employees, the rules for profit or result sharing. The following principles must be included in the agreement, as well as mechanisms for verifying that the agreement was complied with:

- How often PLR should be distributed
- Term of the agreement
- Agreement revision period

The following basic criteria should also be considered:

- The company's productivity, quality, or profitability index
- Goals, results, and deadline programs

Profit or result sharing should not replace or complement the payment due to the employee by the company, and distribution should not take place for periods of less than one half-year. The amount paid is not considered for social security purposes nor is a percentage deposited in the Severance Premium Reserve Fund (FGTS) account. Income tax dues are deducted separately from monthly payment, but are included in the annual statement.

### **Features**

For calculating the employees' share in the company's profits or results, see the PLR Calculation [Page [27\]](#page-26-0) process flow.

# <span id="page-25-0"></span>**Days worked for proportional PLR calculation**

### **Procedure**

In order for the employee to be entitled to receive PLR fractions, you must enter the minimum number of days worked in a **month** in the **PPRDI** constant in table T511K. This information is customized in the following section of the Implementation Guide: *Payroll Calculation* → *Sharing of Company Profits or Results* - *PLR* → *Number of Days Worked for Calculating Proportional PLR.*

If this constant is not customized, the system will assume a minimum number of **15 days** as a default.

# <span id="page-26-0"></span>**PLR Calculation**

### **Purpose**

The purpose of this process is to calculate the **employee's share in company profits or results** (PLR).

### **Prerequisites**

For calculations to be carried out, you must maintain the following section in the Implementation Guide (IMG) : (*Payroll* → *Sharing of Company Profits or Results- PLR)*:

- Minimum number of days worked for proportional PLR calculation
- PLR Calculation
- Deduction of PLR paid in advance

If PLR is paid upon termination of the employment contract, you must maintain the IMG section *Payroll* → *Master Data* → *Maintain Indemnity Payment Qualification Info.* .

### **Process Flow**

- 1. The minimum number of days worked in the month for calculating PLR fractions to which an employee is entitled is defined in the Days worked for proportional PLR calculation [Page [26\]](#page-25-0) procedure.
- 2. The **BRP1** procedure contains PLR calculation rules. You can customize these rules according to company needs:
	- a. BRPA calculation rules compares the amount applied to the PPRDI constant with the amount accumulated in the M121 wage type to check if PLR fractions are valid for the month.
	- b. The BRPR calculation rule is processed by means of the BRPPR function, which reads the BRCUM structure, where the number of days worked during the month is accumulated.
	- c. BRPR calculation rule calculates PLR payment upon contract termination and for the months of July and December. In the standard example, this rule is set up for payment of 75% of June's wage in July, and 160% of June's wage in December. The same amounts apply to contract termination.
	- d. BRPS calculation rule allows you to add a fixed amount to the total PLR amount. In order to do this, you must specify "1" for the processing class No. 73.
- **3.** The BRP2 calculation rule must be used as a model for situations where PLR is paid in advance over the year. It deducts the PLR share already paid from PLR to be paid for the period.

#### **PLR Calculation**

# <span id="page-28-0"></span>**Wage Advance**

### **Purpose**

This process describes information required for the system to calculate the employee's advance payment according to current legal and business practices.

### **Prerequisites**

During Customization, the following items must be given parameters:

- Number of absences in case of advance payment
- Minimum number of days worked for receiving advance payment (included in **ADDIA**)
- Advance payment in case of excessive absences or recently hired employees
- Percentage referring to wage advance (included in **PADIA**)

#### **Process Flow**

Data processing for wage advance is determined in payroll schemes, subprocedures, functions, and calculation rules. Generally, it includes the following information:

- 1. The **V\_T7BRAB\_A** view stores the maximum number of absence days an employee is allowed to have in order to be entitled to wage advance.
- 2. The **ADDIA** constant of the **V\_511K** view contains the minimum number of days worked for the employee to be entitled to a wage advance.
- 3. By customizing the **BRBD** calculation subprocedure, you may choose whether or not to provide wage advances to recently hired employees or to those who have exceeded the limit of allowed absences within the period.
- 4. The employee's wage advance percentage is defined in the **PADIA** constant of the **V\_511K** view. In turn, this constant is used by the **BRADV** function. It calculates the wage advance itself, taking different parameters into account:
- When the CALC parameter is activated, it calculates the advance based on the advance basis:
	- i) If the advance is processed in large amounts, the percentage value indicated in the PADIA constant is used
	- ii) If an advance percentage is recorded in i**nfotype 0267**, it is applied to the appropriate wage type
	- iii) If the advance amount is recorded in **infotype 0267**, this amount is used as the advance value
- When the SET1 parameter is activated, it indicates that the payment date of the regular payroll is next month. In this case, taxes charged on pay must be deducted upon wage advance.
- When the SET2 parameter is activated, it indicates that taxes were withheld upon wage advance.
- When the SET3 parameter is activated, it indicates that a wage advance was paid out.

#### **Wage Advance**

- When the AIMP parameter is enabled, it imports the wage advance paid for the current payroll period.
	- 5. The wage advance calculation rules used in the payroll perform the following activities:
- **BRAA** calculation rule generates the assessment basis for wage advance based on the contractual wage.
- **BRAB** calculation rule generates the assessment basis for taxes related to the amount of wage paid in advance.
- **BRAC** calculation rule deducts the advance from the tax calculation basis, as long as the tax has been collected upon wage advance.
- **BRAD** calculation rule discounts the wage advance from the employee's total pay.
- **BRAE** calculation rule fills in the numeric field that refers to the wage advance with the assigned percentage. If no wage advance amount is recorded in i**nfotype 0267**, this percentage is used for calculating the advance. This rule reads the **PADIA** constant, which stores the advance percentage indicated in table **V\_511K**.

### **Result**

The employee's wage advance is calculated according to the options chosen by the user during payroll execution.

**Vacation**

# <span id="page-30-0"></span>**Vacation**

### **Purpose**

This process describes information required for the system to calculate the amount relating to the employee's vacation. This requires the following items to be considered before the final calculation:

- Number of days for vacation allowance
- Amount paid in advance
- Vacation wage types

#### **See also**:

Calculation of the number of days for vacation allowance [Page [33\]](#page-32-0)

Vacation pay in advance [Page [34\]](#page-33-0)

Calculation of vacation wage types [Page [35\]](#page-34-0)

### **Requirements**

- 1. During customization in the Implementation Guide *Payroll calculation* → *Absences*, parameters are set for the following items:
	- Calculation of vacation wage types
	- − Definition of absence considered as non-attendance for entitled vacation
	- − Scheme update for activating DSR and acquisition period control
- 2. Information about the following items when employee's records are entered:
	- − Infotype 0007 The field "Employee time management status" must be completed with options **0**, **1**, or **9**
	- − Infotype 0041 The **PA date** to be entered must refer to the **day before** the employee's admission date. For example, if the employee was hired on January 2, 1999, the date to be entered is 01/01/1999.
	- − Infotypes 0267 and 0416 They must contain the same **payment** date of the vacation advance and not that corresponding to when leave begins.
	- − Infotype 2001, subtype 0100 (Vacation)

### **Process Flow**

Data processing for vacation calculation purposes is performed in time management and payroll schemes, subprocedures, and calculation rules. Generally speaking, it includes the following information:

- 1. The **BRT1** subprocedure (which controls the acquisition period) is introduced in a user scheme copied from the standard **TM00** scheme.
	- The BRT4 calculation rule (contained in subprocedure BRT1) deducts absences during the acquisition period

#### **Vacation**

- 2. When the **RPTIME00** program is run, Infotype 2006 enters the number of vacation days to which the employee is entitled according to the quota type chosen: 01 (proportional period), 02 (full period) and 03 (past due vacation).
- 3. When calculating vacation, the system:
	- − Reads absence data from Infotype 2001, subtype 0100 Vacation
	- − Reads the number of days of vacation allowance from Infotype 0416
	- − Reads the option for Christmas bonus advance in Infotype 0267
	- − Issues corresponding reports when the **HBRCFER0** program is run with the FERI option in the "Reason for special payment".

#### **Result**

As an end result, this process provides the amounts corresponding to the employee's vacation.

**Calculation Number Days for Vacation Bonus**

# <span id="page-32-0"></span>**Calculation Number Days for Vacation Bonus**

#### **Use**

This function is used for calculating the number of days of the vacation bonus.

### **Integration**

The calculation of the number of days for vacation bonus is integrated with the vacation calculation process.

## **Prerequisites**

Update of master data from Infotype 0416, Subtype 001 (Vacation bonus).

### **Features**

The **BRABF** payroll function calculates the vacation bonus days as follows:

- Searches the number of days of the vacation bonus option stored in infotype 0416
- Stores this information for subsequent use, that is, for calculating the amounts to be paid future

#### <span id="page-33-0"></span>**Amount Paid in Advance for Vacation**

# **Amount Paid in Advance for Vacation**

#### **Use**

This function is used for storing the amounts paid in advance for vacation. These amounts will be used subsequently for calculating differences in case of a pay increase.

### **Integration**

The amount paid as vacation advance is integrated in the vacation calculation process.

### **Prerequisites**

Data regarding the contractual wage contained in infotype 0008 must be properly recorded.

#### **Features**

Generally, the **BRFRA** payroll function works as follows for storing the amount paid as a vacation advance:

- Searches the contractual wage value recorded in infotype 0008
- Stores the derived amount to be used future for vacation difference calculations.

#### **Calculation of Vacation Wage Types**

# <span id="page-34-0"></span>**Calculation of Vacation Wage Types**

#### **Use**

This function is used for determining the correct proportion of vacation wage type amounts according to the number of days of absence.

### **Integration**

The calculation of the vacation wage types is integrated with the vacation calculation process.

#### **Features**

Generally, the **BRVAB** operation determines the proportion of the vacation wage type amounts according to the number of days of the employee's absence. For example, in the case of a vacation advance, the calculation proportion may be based on the number of days of the month for which vacation was actually granted.

#### <span id="page-35-0"></span>**Christmas Bonus**

# **Christmas Bonus**

### **Purpose**

This process describes information necessary for the system to calculate the employee's Christmas bonus according to current legal practices.

### **Prerequisites**

During customization, the following items must be given parameters:

- Determining the percentage fraction to be paid for the first portion of the Christmas bonus (included in **DECPR**)
- Percentage for calculating the first portion of the Christmas bonus (included in **DEC1P**)
- Average technical types for calculating the Christmas bonus
- Average wage types for calculating the Christmas bonus

#### **Process Flow**

Data processing for Christmas bonus is determined in payroll schemes, subprocedures, functions, and calculation rules. Generally, it includes the following information:

- **1.** The **BRD2** calculation rule copies the Christmas bonus average wage types created by the user to the system's corresponding wage types. This operation is essential for the **BR13O** function to carry out the required calculations
- **2.** The **BRDM** calculation rule generates Christmas bonus average wage types based on the collective agreement type and region (data stored in infotype 0008)
- **3.** The way percentage fractions are calculated for the payment of the first portion of the Christmas bonus is determined in the **DECPR** constant in view **V\_511K**. In turn, this constant is used by the **BR13O** function, which calculates the several types of Christmas bonus payment:
- payment of the first portion of the Christmas bonus upon vacation
- payment of the first portion of the Christmas bonus by November 30
- payment of the Christmas bonus by December 20
- payment of the remaining portion of the Christmas bonus by January 10
- − payment of the Christmas bonus upon termination of the employment contract
- **4.** The percentage that corresponds to the calculation of the first portion of the Christmas bonus is stored in the **DEC1P** constant of the **V\_511K** view.

### **Result**

The employee's Christmas bonus is calculated according to the business practice determined by the employer, in accordance with the legal options. This means that the final calculation result will be obtained according to the option adopted by the user during the execution of the payroll.
**Christmas Bonus**

#### **Employment Contract Termination**

# **Employment Contract Termination**

## **Purpose**

This process calculates the amounts of wage types valid for indemnity payment (by the employer) in case of termination of the employee's employment contract.

## **Prerequisites**

During customization, the following items must given parameters:

- Eligibility information regarding indemnity payment
- Average wage types corresponding to due notice upon contract termination
- Business month or days of the month for calculating the wage balance

### **Process Flow**

- 1. Legal eligibility information for indemnity payment are stored in the **T7BRT0** table.
- 2. The **RESDT** constant of the **V\_511K** view contains the number of days (business or calendar month) to be used in the division from which the employee's daily wage is obtained. This is required for calculating the amount corresponding to the balance of days worked upon employment contract termination.
- 3. The **BRRES** function checks the contract termination event and generates wage types related to the items contained in this process; this function is enabled by a payroll scheme and subprocedure. Generally, it includes the following information:
- Generation of the wage type corresponding to the previous notice
- Generation of the wage type for Severance Premium Reserve Fund (FGTS)
- Generation of the wage type for the termination fine regarding an employment contract with a predefined term (article 479 of the Consolidation of the Labor Laws - CLT, Consolidação das Leis do Trabalho)
- 4. The **BRRM** rule generates the average wage types regarding the previous notice paid upon employment contract termination:
- It checks the collective agreement's type and region registered in infotype 0008
- It generates, in IT, average wage types corresponding to the previous notice paid upon contract termination

## **Result**

Final amounts of the calculation of legal amount to which the employee is entitled upon contract termination according to eligibilities.

**Net**

# **Net**

## **Purpose**

This integrated component of the Human Resources system of the R/3 System allows the employee's net pay to be determined according to legal prerequisites in Brazil.

In the payroll, the Net component processes binding deductions, taxes, and benefits for the employee's pay, based on wage types recorded in the Master Data, as well as on the types calculated in the Gross component.

# **Integration**

This component is completely integrated with other Human Resources modules, such as Personnel Administration (Master Data), Benefits, Financial Accounting, and Controlling, among other components.

#### **Payroll Scheme**

# **Payroll Scheme**

## **Purpose**

Payroll is performed by means of a calculation scheme made up by subprocedures, calculation rules, and functions. The payroll scheme follows the steps provided in its structure, including contractual wage, wage advance, legal benefits, simultaneous jobs, and other items.

You will see below the subprocedures and functions that make up the main payroll scheme for Brazil.

## **Prerequisites**

Parameters set during system customization.

### **Process Flow**

The process of the main payroll scheme for Brazil contains the following items:

#### **1. Basic data**

The **BRBD** subprocedure is formed by the following functions:

#### **a) WPBP function**

This function is called "Workplace Basic Pay". It accumulates data regarding the work center and basic pay of the employee in the system's internal WPBP table.

#### **b) BRIR function**

This function reads information about dependents recorded in infotype 0021 and calculates the employee's Income Tax according to the type of pay and dependents eligible for deductions.

#### **c) BRCON function**

This function reads additional data about the Employment Contract stored in infotype 0016.

#### **2. Gross pay**

The **BRT0** subprocedure processes all data related to time management. It is made up of the following functions:

#### **a) BRSAL function**

This function calculates the employee's contractual wage.

#### **b) BRRSK function**

This function calculates the health risk premium.

#### **c) BRNAB function**

This function divides the absence periods according to different calculation rules of payment for such absences.

#### **d) BRCDT function**

This function generates the fractions to which the employee is entitled for calculating the vacation and Christmas bonus.

#### **Payroll Scheme**

#### **3. Simultaneous jobs**

The **BRME** subprocedure is made up of elements that allow you to read data stored in Infotype 0437, Simultaneous Jobs, when the regular payroll is run. It contains the following function:

#### **a) BREMP function**

Reads information about simultaneous jobs accumulated in infotype 0437.

#### **4. Deductions and additional pay**

The **BRAP** calculation subprocedure reads regular pays and deductions that supplement basic pay.

#### **5. Off-cycle wage advance**

The **BRA0** and **BRA1** subprocedures calculate the employee's wage advance when the payroll is run off cycle.

The **BRA0** subprocedure is made up of the **BRSAL** and **BRADV** functions. The **BRADV** function calculates the employee's wage advance.

The **BRA1** subprocedure is made up of the **BRADV** and **BRIR** functions.

#### **6. Generation of average wage types**

The **BRAV** scheme generates average wage types based on labor agreement type and region, which are summarized in infotype 0008, as well as on special payment category (vacation, Christmas bonus, contract termination and so forth.).

#### **7. Rates and storage**

The **BRAL** subprocedure makes assessments for calculating rates. It contains the following subprocedure:

#### **a) Safety and health risk premiums**

The **BRRK** subprocedure is made up of the **BRRSK** function, which calculates the health risk premium.

#### **8. Contractual wage according to basic pay divisions**

The **BRL0** subprocedure generates the contractual wage according to divisions of the employee's basic pay. It includes the **BRSAL** function, which calculates the contractual wage.

#### **9. Retroactive accounting**

The **BRR0** subprocedure calculates eventual differences that might arise when payroll execution takes place in a period in which retroactive accounting has already been performed. It is made up of the following functions:

#### **a) BRRET function**

This function reads the results of previous payrolls.

#### **b) BRIR function**

Calculates withheld income tax deduction.

#### **10. Regular wage advance discount before and after taxes**

#### **Payroll Scheme**

The **BRA2** scheme verifies how taxes are levied on wage advance and adjusts the assessment basis for tax discount. **BRA3** is used for discounting the gross wage advance from the employee's total wage.

#### **11. Net pay from gross pay**

The **BRNO** subprocedure calculates the employee's net pay considering deduction calculations referring to legal contributions and taxes, as well as payroll subsidies.

#### **12. Legal benefits**

The **BRBL** subprocedure calculates legal benefits and is made up of the **BRSAL** (contractual wage calculation) and **BRVTR** functions. The latter calculates the amounts applicable to the employee's transportation allowance.

#### **13. Contractual wage according to basic pay divisions**

The **BRL1** subprocedure generates the contractual wage according to basic pay divisions.

#### **14. Net pay group risk and wage deductions**

The **BRNA** subprocedure is used for processing the amounts calculated in the payroll, accounting for payments, net deductions, and amounts receivable from previous months.

#### **15. Net pay**

The **BRNN** subprocedure calculates the employee's net pay accounting for payments, deductions, and wage advances.

#### **16. Final processing**

The **BREN** subprocedure verifies the full processing of the internal IT table, exports the results to the payroll for accounting purposes, and prints the payroll results to the payroll's log.

It is made up of the **BRCGC** function, which fills in the system's internal table with information about branches and construction works.

#### **Remunerated Weekly Rest - DSR**

# **Remunerated Weekly Rest - DSR**

## **Purpose**

This process describes the information required for the system to calculate the amount related to the employee's Remunerated Weekly Rest (DSR, Descanso Semanal Remunerado). This requires the following items to be considered:

- Definition of a DSR deduction criterion
- Definition of absence types considered for DSR
- Definition of assessment basis
- Definition of calculation formula

#### See also:

Criterion and absence type for DSR discount [Page [45\]](#page-44-0)

## **Prerequisites**

- **1.** During customization in the Implementation Guide (*Payroll* → *Absences* → *Remunerated Weekly Rest - DSR*), the following items should be given parameters:
- Time scheme update for enabling DSR
- Time wage type generation scheme update for enabling DSR
- **2.** Parameterization of the *Time management* → *Work schedule* → *Define daily work schedule* item in the Implementation Guide. In this section, the system checks if the employee has any **0** values regarding a weekly rest (that is, if he/she is entitled to a remunerated weekly rest). If yes, it also checks if the employee was absent during the week in order to carryout future calculations.

# **Process Flow**

Data processing for the calculation of the Remunerated Weekly Rest is performed in time management and payroll schemes, subprocedures, and calculation rules. Generally speaking, this process follows this flow:

- **1.** The **DSR0** subprocedure (which enables the Remunerated Weekly Rest calculation) is introduced in a user scheme copied from the main Time Management **TM00** scheme.
	- **1.** The **DSR0** subprocedure is introduced in a user subprocedure copied from the time wage type generation subprocedure **TC00**.
	- **2.** As the **BRT0** time management subprocedure calls the TC00 subprocedure, said calls must be replaced by the new user subprocedure mentioned in the previous item.

## **Result**

This process allows future calculations related to the Remunerated Weekly Rest to be completely performed by the system.

**Remunerated Weekly Rest - DSR**

**Criterion and Absence Type for DSR Deduction**

# <span id="page-44-0"></span>**Criterion and Absence Type for DSR Deduction**

### **Use**

This function is used for defining criteria for calculating the employee's remunerated weekly days off.

# **Integration**

The determination of relevant criteria and absences for DSR deduction purposes is integrated with the remunerated weekly days off Calculation process.

# **Prerequisites**

Parameters must be set for DSR-related items included in the following Implementation Guide section: *Payroll* → *Absences* → *Remunerated Weekly Days Off - DSR.*

### **Features**

DSR deduction criteria are defined in calculation rule **DSR2**, which accumulates the number of days worked during the week, taking into account the number of days of absence during the week both for monthly and hourly paid employees. The **DSR4** subrule checks absences considered relevant for DSR calculation.

# **Activities**

For the RPTIME00 program to consider information defined in this function, you must follow the steps described in the Implementation Guide, and, if applicable, you must make the changes required for conformity with the company's situation.

#### **Labor Union Contributions**

# **Labor Union Contributions**

### **Purpose**

This process describes the information required and the set of operations performed for the calculation of the following types of labor union contributions:

- Annual labor union contribution
- Assistance contribution
- Confederate contribution

### **Prerequisites**

- 1. For calculating the annual labor union contribution, the following items must be given parameters during customization:
- **Labor union information**
- Use of business month or days of the month for calculating labor union contribution
- Labor union contribution information
- 2. For calculating the assistance and confederate contributions, a specific coding must be created for the items contained in the following Implementation Guide section: *Payroll* → *Customer expansion processing* → *Labor unions.*

## **Process Flow**

Generally speaking, the calculation of **labor union contributions** follows these steps:

- 1. Labor union information is defined by legal data about labor unions and specific elements established by special agreements for each professional category. Such information must be stored in the **V\_T7BR1B** view and are used for issuing the Labor Union Contribution Collection Form.
- 2. Information about the use of days of the month or business month for calculating labor union contribution must be entered in the **DIACS** constant of the **V\_511K** view.
- 3. Labor union contribution information is made up of data that define the calculation type, taking into account the type of labor union and the type of contribution. Data related to this item are recorded in the **V\_T7BRTA** view.
- 4. The calculation of the amounts related to the several types of labor union contributions is performed by the payroll **BR57** function:
- It calculates the labor union contribution which amounts to a day's wages. This is deducted in March.
- If customized, it calculates the assistance and confederate contributions by means of user exit

### **Result**

This process results in the amount which corresponds to the labor union contribution due by the employee, taking the set parameters into account.

**Labor Union Contributions**

#### **Severance Premium Reserve Fund - FGTS**

# **Severance Premium Reserve Fund - FGTS**

### **Purpose**

This process describes the information required for the system to calculate the amount for the Severance Premium Reserve Fund (FGTS) deposit, as well as additional information to be included in the legal reports List of Employees in Magnetic Media (Remag) and Collection Form of the Severance Premium Reserve Fund and Information to Social Security.

## **Prerequisites**

During customization, the following items must be given parameters:

- Day of month for FGTS deposit (included in **FGTSD**)
- FGTS transaction indicator for Remag
- Worker's category indicator for SEFIP

### **Process Flow**

- 1. The day of the month for the FGTS deposit is determined in the **FGTSD** constant in the **V\_T511K** view. Here you must designate the day of the month on which the deposit for the Severance Premium Reserve Fund is made.
- 2. The FGTS transaction indicator provides the situations where the employee has used his/her Premium Reserve Fund. This indicator is determined by legal authorities and informed by means of the manual for filling in the List of Employees in Magnetic Media (Remag).
- 3. Worker category indicators are stored in the **V\_T7BRCT** view and are used for filling in the legal information fields contained in infotype 0016.
- 4. The **BRFGT** payroll function performs several types of calculation for the amount to be collected for the Severance Premium Reserve Fund:
- Every month
- When the employment contract is terminated
- When Christmas bonus is paid
- When vacation is granted

Generally speaking, it includes the following information:

- Reading of the **FGTSD** constant of the **V** 511K view, which determines the day on which the FGTS deposit must take place
- Reading of the deposit percentage, stored in **infotype 0016** (additional information for Contract Components)
- Calculation of the FGTS amount to be deposited, based on the employee's monthly pay and on the corresponding percentage

#### **Severance Premium Reserve Fund - FGTS**

# **Result**

This process results in the amounts referring to the employee's Severance Premium Reserve Fund (FGTS), according to the options entered by the user.

**Social Security - INSS**

# **Social Security - INSS**

### **Purpose**

This component is used to run several calculations relating to social security, as follows:

The National Institute of Social Security (INSS, Instituto Nacional do Seguro Social) is the Brazilian agency in charge of public actions to ensure the right to health care, social security, and social assistance.

By means of a contribution, INSS beneficiaries are provided with the essential means for economic support in the following situations:

- Incapacity to work
- Forced unemployment
- Old age
- Length of service
- Imprisonment or death of the person who provided economic support

The Social Security budget is made up of federal government revenues, social contributions, and revenue from other sources, as determined by the responsible legal authority.

The following are considered social contributions:

- Corporate percentage of the pay paid or credited to beneficiaries in their employment
- From domestic employers
- From workers percentage on their contribution wage
- Corporate percentage on billing and income
- Percentages levied on betting revenue

#### **INSS Contribution Accounting**

# **INSS Contribution Accounting**

## **Utilization**

This function is used for calculating the employee's monthly contribution to the National Institute of Social Security (INSS).

## **Requirements**

During customization, the following items must be assigned as parameters:

- Table of wage earners' contribution to INSS
- If applicable, determination of the reading of special ranges from the table of wage earners' contribution to INSS

### **Features**

The **BRINS** payroll function calculates the monthly contribution to INSS as follows:

- It reads the data stored in the T7BRSI table
- It determines the INSS percentage to be collected

If new values are added to the contribution table ranges, the **BRFXA** feature is used for determining how such new items added by users should be read.

#### **GRPS Independent Workers' Base**

# **GRPS Independent Workers' Base**

## **Utilization**

This function describes the information required for the system to calculate the independent workers' base, which is used for issuing the Social Security Collection Form (GRPS, Guia de Recolhimento da Previdência Social).

The final result provides the amount corresponding to the independent workers' base of contribution to INSS in order to fill in the specific field in the GRPS legal report.

## **Requirements**

During customization, the following item must be parameterized:

• Independent workers' table of contribution to the National Institute of Social Security (INSS)

## **Features**

The contribution value ranges to INSS for independent workers are informed in table **T7BRGR**, and the independent workers' base is calculated by the **BRGRP** function, which processes the following data:

- Searches for the wage type corresponding to the independent worker's contractual wage in the system's internal table
- Calculates the collection bases, choosing between the 15% or 20% amounts
- Generates wage types for both percentages
- Transfers such wage types to the system's internal table

# **Simultaneous Jobs**

# **Purpose**

This chapter contains data about the specifically Brazilian Infotype 0437, as well as about the integration process of data stored in this infotype in the payroll.

The information recorded in master data refer to the employer and contributions of employees who have more than one job. Infotype 0437's payroll integration process checks the data stored in master data and evaluates the INSS (National Social Security Institute) contribution for the different jobs.

# **Implementation**

This component is implemented during the implementation of the Brazilian payroll.

**Infotype 0437: Simultaneous Jobs**

# **Infotype 0437: Simultaneous Jobs**

# **Definition**

This Infotype contains data records about the employer and about the following legal contributions for employees with more than one job:

- INSS Contribution to the National Institute of Social Security (INSS)
- IRF Income Tax on earnings accumulated abroad
- Christmas Bonus earnings related to this benefit at all jobs for subsequent calculation of the INSS contribution percentage

The employee is legally bound to inform each employer about the total earnings obtained from the different jobs, as calculations are performed based on the sum of all wages.

# **Utilization**

Data stored in Infotype 0437 are used for calculating the employee's contribution to the National Institute of Social Security (INSS) in the payroll when the employee has simultaneous jobs.

### **Structure**

The **Simultaneous Jobs** Infotype contains the following fields:

#### **Employer**

Other employer's corporate name or other name if the employee has more than one job.

#### **Earnings from several jobs**

• Simultaneous Job INSS

Determines the amount that refers to the calculation basis (remuneration) for the employee's social contribution to INSS in the payroll.

• Simultaneous Job IRF

Determines the amount of income tax withheld on earnings abroad (emigrants).

• Simultaneous Job Christmas Bonus

Determines the amount that refers to the basis (remuneration) for the Christmas bonus for subsequent calculation of social contribution to INSS.

# **Process Integrating Simultaneous Jobs into Payroll**

## **Purpose**

The **HRBRCALC0** payroll program performs the required calculations related to data accumulated in the Simultaneous Jobs Infotype.

The system checks the information accumulated in Infotype **0437, Simultaneous Jobs**, and evaluates the INSS contribution in the different jobs with the purpose of determining the contribution basis (including for the Christmas bonus), as well as determining the proportional contribution referring to each job.

## **Requirements**

During Customization, the following items must be parameterized:

- Maintenance of the table of wage earners' contribution to INSS
- Maintenance of the table of independent workers' contribution to INSS
- Determination of the reading of special ranges of the table of wage earners' contribution to INSS

## **Process Flow**

The INSS contribution tables for wage earners and independent workers are a reference source for determining the employee's contribution percentage.

The **BREMP** function reads the data stored in the simultaneous jobs infotype. The **BRFXA** feature is used for the customization of new contribution range amounts, that is, it determines how the legal INSS table is read when new items are added by users.

## **Result**

The final result of this process provides the amounts for National Institute of Social Security (INSS) contribution by employees with simultaneous jobs, both for the regular payroll and Christmas bonus.

#### **Benefit Integration with the Payroll**

# **Benefit Integration with the Payroll**

## **Purpose**

This component makes thepayroll process more efficient for users of the Benefits module.

The Benefit Integration component allows benefit-related deductions and contributions entered in master data to be processed by payroll.

# **Implementation**

The IMG structure for payroll contains a special section regarding the setup of Benefit Integration (*Payroll* → *Supplementary Benefits*).

Payroll-related options for benefit plans must be correctly set up before payroll is run.

The following plan categories are available for Brazil:

- Stock purchase
- Health care plan
- Savings plan
- Insurance
- Miscellaneous

**Final Activities**

# **Final Activities**

# **Purpose**

The Final Activities component of the SAP Human Resources system contains all activities that must be carried out after a payroll run.

**Other Calculations**

# **Other Calculations**

## **Purpose**

This component to create a series of calculations for internal use. Such calculations are based on the results obtained during a payroll run.

For example, such calculations may involve reports and statistics defined according to predetermined criteria.

#### **Brazil Assessment Reports**

# <span id="page-58-0"></span>**Brazil Assessment Reports**

## **Purpose**

This application provides all reports required by Brazilian labor laws, such as, for example:

- Current and Former Employees Roll (HBRCAGED)
- Withholding Income Tax Declaration (DIRF)
- Collection Form for Severance Premium Reserve Fund (FGTS, Fundo de Garantia do Tempo de Serviço) and Information to Social Security (GFIP)
- List of Wages Contributing to the INSS

These reports permit an efficient analysis of the payroll data and ensure perfect compliance with the relevant government regulations.

Other reports are available for management purposes, such as, for instance, Employee Admission File and Vacation Notice Issue.

# **Implementation**

All legal report configuration procedures must be adopted during the implementation of the system. For example, some reports use forms that must be configured in the Implementation Guide (IMG). If customization is not properly performed, some data required by law may not be generated. As the laws regulating these reports are constantly changing, you must be aware of the need for periodic IMG reviews, in order to enter/alter the data affected by those possible amendments.

# **Integration**

Payroll reports access all data entered in the Human Resources infotypes and also assess data contained in the Time Management, Personnel Management and Organizational Management modules.

**Calculation of the Present Value of Company Loans (Report RPCLOH00)**

# **Calculation of the Present Value of Company Loans (Report RPCLOH00)**

### **Use**

Generally, loans count as 'low interest' if the loan's debit interest rate is lower than the reference interest rate that is used for the calculation of imputed income. At present, this stands at 6% in Germany.

The report RPCLOH00 calculates the current value of loans. The current value is its cash value. The cash value of a loan is the sum of the discounted planned repayments.

Discounting is the multiplication of an amount by a discounting factor. When i is the discount rate in %, the discounting factor for an amount that is counted in t years is:  $(1 + i/100)^{-t}$ .

## **Prerequisites**

The loans must already have been processed using the HR loan processing function.

# **Scope of Function**

The report RPCLOH00 calculates the cash value of loans and takes interest due into account with repayments.

## **Example**

An interest free loan of 10,000.00 is awarded and paid on January 01 1995. The repayment was set at 500.00 per month beginning from the 01.08.1995, with the result that 2,500.00 was paid back by the period 12/1995.

The loan is to be valuated with its current value on 31.12.95. On 31.12.95, the loan balance is 7, 500.00. Discounting is 6%. The repayment schedule is as follows:

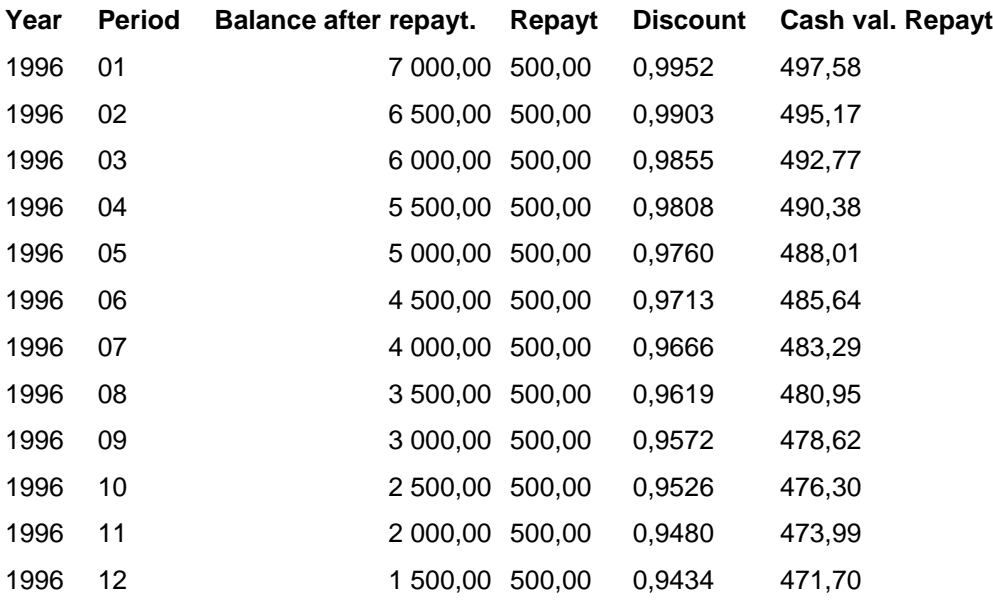

#### **Calculation of the Present Value of Company Loans (Report RPCLOH00)**

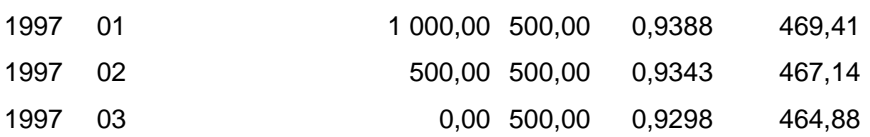

The cash value of the loan is the total of the cash values for the individual periods and amounts to 7,215.83.

Depending on the parameter settings, the following is displayed: The repayment schedule for individual loans, the listing of cash values for each personnel number, and a grouping of the cash values for various loan types. The depreciation value describes the difference between the credit entry and the cash value.

If, for a loan of 10,000 with loan type 0100, you run the report RPCLOH00 with the selection parameters for the relevant personnel numbers using a discount rate of 6% and the option *List with loan per personnel no.*, the following is displayed:

Calculation of the present value of low interest company loans

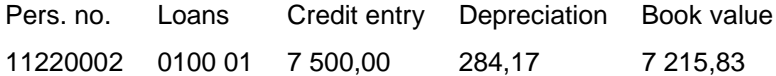

Calculation of the present value of low interest company loans

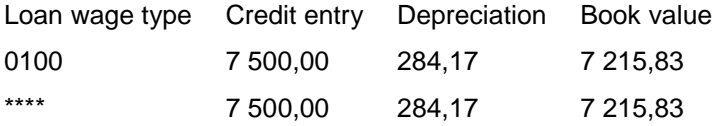

Calculation of the present value of low interest company loans **Statistics** 

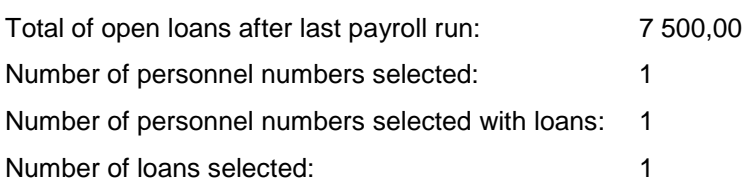

**Account Statement for Company Loans (Report RPCLOF00)**

# **Account Statement for Company Loans (Report RPCLOF00)**

### **Use**

The report RPCLOF00 enables you to create account statements for company loans that have been processed in *Payroll*.

## **Scope of Function**

In the group header *Selection,* you specify the employees for whom you want to create an account statement.

In the group header *Additional data*, you specify the loan type and the evaluation period.

In the group header *Account type,* you can determine how the information is displayed. You have the following options:

- Transaction status
- Debit memo credit memo

In the group header *Output options*, you determine the lines and columns the address is to begin and whether a new page is to be started for each new year (this is the standard).

#### **Wage Type Reporter (Report H99CWTR0)**

# **Wage Type Reporter (Report H99CWTR0)**

### **Use**

The Wage Type Reporter evaluates wage types from the payroll results for a particular period. The report uses data from the tables RT (Results Table) and WPBP table (Work Center Basic Pay). At the moment, no other tables are evaluated and no data is taken from infotype records.

## **Scope of Function**

The standard selection fields for the logical database PNP are displayed in the *Selection* group. Note that the selection according to organizational criteria in these fields need not correspond to the selection of payroll results for the selected organizational unit. Differences may occur, in particular, with retroactive master data changes. SAP recommends that you also include the objects used as the selection criteria in the object selection.

In the *Period determination* group, you define the evaluation period and the required view of payroll results.

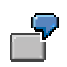

Period selected is 01.01.1998 to 31.03.1998

If the in-period view is selected, all results that were created **in** that period are selected, whereby the period end date is used for the period assignment. In the above example, a payroll run **in** February 1998 **for** December 1997 would be included, however, a payroll run **in** May 1998 **for** February 1998 would not be used.

If the for-period view is selected, all results that were created **for** that period are selected, whereby the period payment date is used for the period assignment. In the above example, a payroll run **in** February 1998 **for** December 1997 would not be included, however, a payroll run **in** May 1998 **for** February 1998 would be used.

In the *Other selections* group, you can restrict the selection to particular wage types. You use the *Object Selection* function to define which columns are displayed in the list and which objects are summarized.

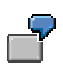

You select company code, wage type, and in-period. The selected objects are printed as columns in the list and the objects not selected are summarized.

In the *Output* group, you specify whether you want to create the wage type list using the ABAP List Viewer [Ext.] or with Microsoft Excel [Ext.].

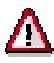

The report can only run in batch processing mode if used with the List Viewer.

To use the Excel option, your system must have at least SAP GUI version 4.5A, Windows 95 or NT4.0, and Excel 97.

#### **Use of Wage Types in Payroll (Report RPDLGA20)**

# **Use of Wage Types in Payroll (Report RPDLGA20)**

### **Use**

The function enables you to obtain an overview of the wage type characteristics [Ext.] for all primary [Ext.]- and secondary wage types [Ext.] that you use in your system. This enables you to compare the wage type characteristics of various wage types.

## **Scope of Function**

The report only evaluates the wage types that affect the **behavior of a wage type in payroll**, and not the characteristics that determine the **behavior of a wage type when used on-line**.

The report displays the following:

- The meaning of the wage type characteristics
- Wage types for which a wage type characteristic is applied
- Wage types that have the same specification for a wage type characteristic
- Personnel areas that belong to the selected country grouping.

#### **Selection**

The following functions are available:

Country grouping

Here, you specify the country for which you want to create the wage type use list.

Wage type

Here, you can restrict the evaluation to one or several relevant wage types.

• Wage type validity

All wage types that are valid in the period that you have selected are displayed in the wage type use list.

• Display logical views

If you flag this field, when the results are shown as a table or as a tree structure for the processing classes, the evaluation classes and the cumulation wage types, the logical view appears enabling you to edit the relevant wage type characteristic. If the logical view can be maintained in the Implementation Guide (IMG), the corresponding IMG activity is displayed in the list. If required, you can navigate to the activity directly from the table or tree structure.

#### **Output**

The display is in the form of tables, a tree structure or a continuous list.

If you want to obtain a complete where-used-list, you should use the tree structure or continuous list as the output form for the results. It takes longer, however, if you use the tree structure and the continuous list, because the system has to determine all the information for the sub-nodes and levels before it can display the results.

#### **Use of Wage Types in Payroll (Report RPDLGA20)**

If, for example, you are only interested in the use of individual processing classes in wage types, we recommend you use a table as the output form for the results. Displaying the results in table form takes less time, because the system only determines the relevant information when it accesses the next level.

## **Activities**

If you have chosen to display the results in table form, you can double click a table entry to navigate to the next level.

In the tree structure, you can expand and collapse the relevant branch.

To edit a logical view from the wage type use:

#### **Tables**

1. Place the cursor on a processing class, evaluation class or cumulation wage type. Choose *Logical view.*

You access the screen *Maintain Wage Types in the IMG.*

2. To access the relevant IMG activity, double click the line *Access IMG...*

#### **Tree Structure**

- 1. For a processing class, evaluation class or cumulation class, expand the entry *Logical Views - Maintenance in the IMG*
- 2. To access the IMG activity, double click the red-highlighted description of the IMG activity.

**Assignment of Wage Types to G/L Accounts (Report RPDKON00)**

# **Assignment of Wage Types to G/L Accounts (Report RPDKON00)**

### **Use**

You can use the *Posting to Accounting: Display Assignment of Wage Types to G/L Accounts* program (RPDKON00) to display the assignment of wage types to G/L accounts.

The assignment is not made directly, but uses a symbolic account [Ext.] and the employee grouping for account determination [Ext.].

The posting wage types must be assigned to the G/L accounts in *Financial Accounting* to enable the evaluation of payroll results for posting to Accounting*.*

## **Prerequisites**

You assign the wage types to the G/L accounts in Customizing for *Payroll* under *Reporting for Posting to Accounting.*

- To assign symbolic accounts to the wage types, choose *Activities in the HR System* → *Maintain Wage Types* → *Define Posting Characteristics of Wage Types.*
- To define the employee grouping for account determination, choose *Activities in the HR System* → *Employee Grouping/Symbolic Accounts* → *Define Employee Grouping.*
- To assign G/L accounts to the symbolic accounts based on the account assignment, choose *Activities in the HR System* → *Assign Accounts.*

## **Scope of Function**

#### **Selection**

You can restrict the data used in the evaluation using the following selection criteria:

- Country grouping
- Wage type
- Company codes

Since Customizing for wage types is time-based, you must enter a key date for the evaluation.

If you set the indicator *Evaluate Add. Modif.* indicator, the settings made Customizing for *Posting to Accounting* for Account Determination for Specific Service Types (KHBV/PBV) [Ext.] are taken into account in the evaluation.

#### **Output**

You can either display the results of the evaluation as a variable list (table) or as a tree structure.

The list display offers you the *ABAP List Viewer* functions (for example, display variants, sort functions) that can be used to modify the display to suit your requirements. For example, you may want to check which wage types are assigned to the symbolic account 1310 *ER Share of Social Insurance.* You can set a filter so that only the table lines with value 1310 in the *SymAc* column are displayed.

For more information on the calculation of partial periods see factoring [Ext.].

**Assignment of Wage Types to G/L Accounts (Report RPDKON00)**

#### **Overview of Company Loans (Report RPCLOG00)**

# **Overview of Company Loans (Report RPCLOG00)**

### **Use**

The report RPCLOG00 provides an overview of the available company loans in the form 'start status - credit entry - repayment - end status' for a specific evaluation period.

The evaluation lists the results from the point of view of the evaluation period, in other words, it includes all of the changes made during the evaluation period, even if they affect periods prior to the evaluation period, due, for example, to retroactive accounting runs. This does not necessarily indicate the current state of the loan for the affected periods.

## **Prerequisites**

The loans must have been processed using the HR loan processing function.

# **Scope of Function**

In the group header *Selection*, you specify the employee subgroup that is to be evaluated.

In the group header *Additional data*, you can also specify the period that is to be evaluated.

In the group header *List format,* you specify how the results are to be displayed.

## **Example**

In December 1992, the employee receives a loan of 10,000.00. The repayment was accidentally entered as 100.00 and was processed in December 1992. The error is noticed in January. The repayment was changed retroactively to 200.00. In January, the employee repays a difference of 100.00 and the usual 200.00 for January.

Viewed today, there are two payments, each of 200.00. Depending on the period selected for the evaluation, the following results are obtained:

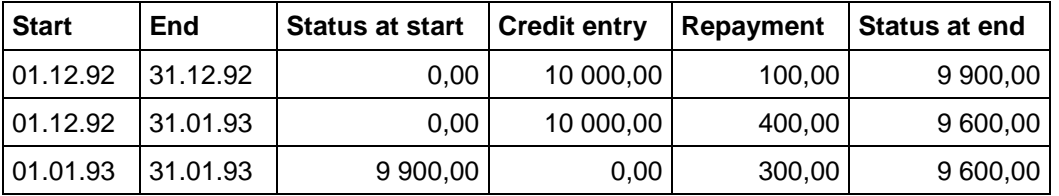

If you display loans and periods, you can see the composition of the amount 300.00 in the third result; 100.00 comes from 12/92 (marked with an asterisk (\*)) and 200.00 from 01/93.

#### **Personnel Management**

# **Personnel Management**

# **Definition**

All legal reports relating to Personnel Management are listed under this topic. The purpose of this sub-division is to facilitate the location of these reports in the structure, grouping them under a general subject.

## **Use**

Reports listed under this topic are used to meet the labor inspection requirements set by the Brazilian legal authorities.

## **Structure**

All reports relevant to Personnel Management are listed under this topic.

# **Integration**

This subject is included in **Payroll [Page [82\]](#page-81-0)** in structuring the component **Brazil Assessment** Reports [Page [59\]](#page-58-0).

**General Current and Former Employee Roll (HBRCAGED)**

# **General Current and Former Employee Roll (HBRCAGED)**

### **Use**

This report can be used to issue the monthly document containing all employee admissions and severance according to the CLT system (Consolidated Labor Laws) of your company. The records in this document form the Current and Former Employee Roll (CAGED).

CAGED data is used by the government Unemployment Allowance program to check data of employees dismissed from their job, before releasing the benefit. The federal government also uses the data in CAGED to undertake research and prepare statistics relating to job policy and the labor market.

Federal authorities permit the data to be supplied on diskette or a standard form (aerogram). Submitting a diskette must be accompanied by the Diskette Receipt Slip.

# **Integration**

For further information also go to documentation Infotype 0398: Agreement Components: Add. Info. [Page [11\]](#page-10-0)

# **Requirements**

Customization of the following chapters of the Implementation Guide (IMG):

- *Personnel management* → *Personnel management* → *Organizational data* → *Branches and construction site : Brazil* → *Legal and general data* → *Maintain information on branches.*
- *Personnel management* →*Personnel management* → *Contractual and internal agreements* → *Contract elements* → *Maintain Brazilian Job Occupation Code - CBO.*
- *Personnel management* →*Personnel management* → *Contractual and internal agreements* → *Contract elements* → *Maintain employment relationship.*

### **Features**

This report generates a TemSe file to issue monthly data on **diskette** for the Current and Former Employees Roll (CAGED) by reading employee data contained in various infotypes, such as, for instance, those with numbers 0000, 0001, 0008, 0016 and 0185.

# **Activities**

- 1. Choose the menu option *Human resources* → *Payroll* → *America* → *Brazil*
- 2. *Subsequent Activities* → *Monthly*.
- 3. Select *Analysis* → *Current and Former Employees Roll*.
- 4. The selection screen of the HBRCAGED report is accessed and you must complete the fields with the requested data.
- 5. The following must be indicated on the selection screen:
	- a. Occupation status define whether the employee is or is not working for the company
	- b. Company code data

#### **General Current and Former Employee Roll (HBRCAGED)**

- c. Month to which the stored data refers
- d. Type of statement state if this is or is not the first time the company declares
- e. File amendment inform changes in the corporate data
- f. Storage mode indicate the type of media in which the file is generated

When running the report, the TemSe file is generated for the selected employees and period. If no error is found, you can export the generated data to a local file and save it later on diskette.

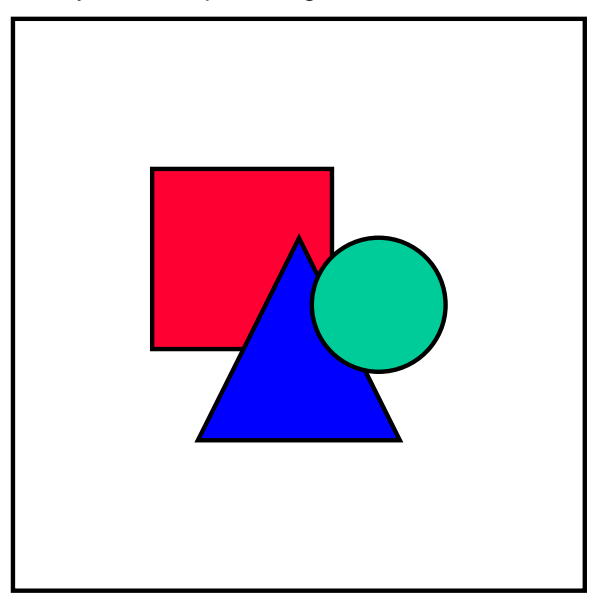

If you leave the personnel number selection option **blank**, all personnel numbers are processed by the system.

#### **Prior Notice (HBRAVPR0)**

# **Prior Notice (HBRAVPR0)**

## **Requirements**

The SAPscript HR\_BR\_AVPR form must be configured in advance in the chapter in the Implementation Guide: *Payroll* → *Payroll for Brazil* → *Legal forms* → *Prior Notice*.

### **Procedure**

- 1. Choose the menu option *Human Resources* → *Payroll* → *America* → *Brazil*
- 2. *Subsequent Activities* → *Period-independent*.
- 3. Select *Analysis* → *Termination* → *Prior Notice*.
- 4. The report's selection screen appears.
- 5. Complete the data requested, including the dates on prior notice that must be included in the document.
- 6. If you wish to view the list of processed data, mark "View log".
- 7. Run the report.

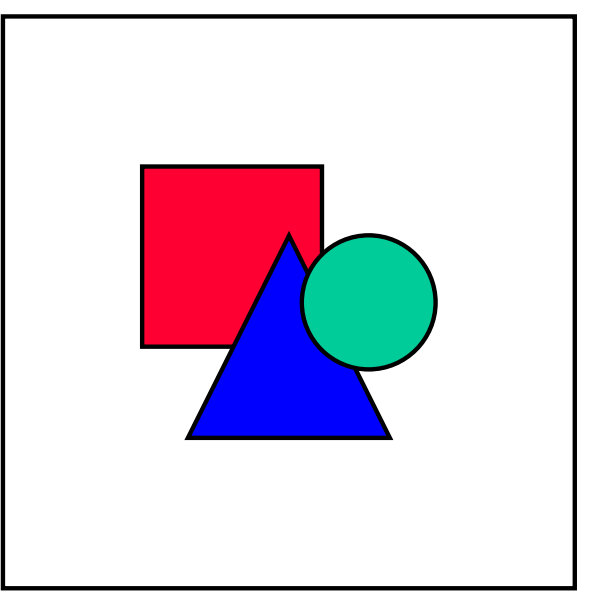

If you leave the personnel number selection option **blank**, all personnel numbers are processed by the system.

## **Result**

The legal document "Prior Notice" is generated.
**Prior Notice (HBRAVPR0)**

#### **Test Period Agreement (HBRCONTR)**

# **Test Period Agreement (HBRCONTR)**

#### **Use**

This report is used to run the document "Test Period Agreement," one of the possible forms of an employment agreement between employer and employee.

This report is printed on a form defined in SAPscript.

### **Requirements**

- Customization of the chapter on the Implementation Guide: *Personnel management* → *Personnel management* → *Adaptation of work performances* → *Measures* → *To determine type of personnel measures*.
- The SAPscript HR\_BR\_CONTR\_EXP form must be configured in advance To make changes in the form, use the IMG *Payroll* → *Payroll Brazil* → *Legal forms* → *Test Period Agreement*.

### **Procedure**

From the Brazil payroll menu:

- 1. *Information System* → *Employees* → *Test Period Agreement*
- 2. Enter the data requested on the report's selection screen:
- 3. Run the report for the selected employee(s).

#### **Result**

The "Test Period Agreement" form is generated by the system and contains all clauses included in this type of employment agreement.

# **Dependents Statement for Child Allowance (HBRTERM0)**

### **Use**

This report is used to prepare the statement of undertaking that permits the employee to receive a child allowance according to the number of dependents eligible for this benefit.

## **Requirements**

- You must have run the payroll
- The information about dependents contained in Infotype 0021 (Family/Related Persons) must be duly entered
- The SAPscript HR\_BR\_TERMO form must be configured in advance

### **Procedure**

- 1. Choose the menu option *Human Resources* → *Payroll* → *America* → *Brazil*
- 2. *Subsequent Activities* → *Period-independent*.
- 3. *Analysis* → *Hiring* → *Dependents Statement for Child Allowance*
- 4. Report's selection screen: you must complete the selection fields in accordance with the desired results.
- 5. Run your report.

#### **Result**

The system generates the legal document "Statement of Undertaking for Child Allowance" with a list of the name(s) and date(s) of birth of the employee's dependent(s), in addition to the employee's data.

#### **See also:**

For further information also see documentation of the function Child Allowance [Page [20\]](#page-19-0).

#### **Vacation Notice (HBRAVFE0)**

# **Vacation Notice (HBRAVFE0)**

#### **Use**

This report is used to run the "Vacation Notice" document and is printed on the HR\_BR\_AV\_FERIAS form defined in SAPscript.

#### **Procedure**

Follow the following menu options:

- 1. *Human Resources* → *Payroll* → *America* → *Brazil*
- 2. *Subsequent activities* → *Period-independent* → *Vacation* → *Vacation Notice*
- 3. The report's selection screen contains the following data:
	- a. Employee's personnel number
	- b. Printing options for the SAPscript form
	- c. Form title
	- d. Printing all employees
	- e. Possibility of viewing error log for each processed employee

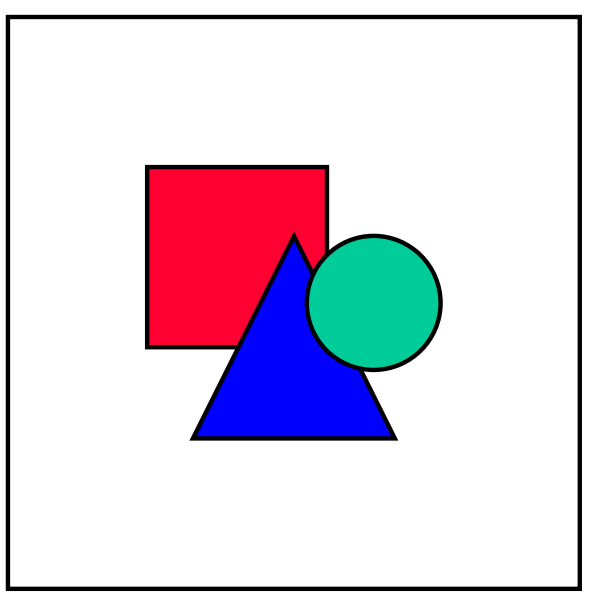

If you wish to expand your selection field possibilities, press **Other selections** and choose the desired options.

## **Result**

The printed page of the form contains the following data:

- name of employee
- acquisition period

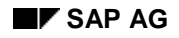

### **Vacation Notice (HBRAVFE0)**

- on-vacation period
- vacation premium

#### **Wage Alteration Tag (HBRETQCP)**

# **Wage Alteration Tag (HBRETQCP)**

#### **Use**

This report is used to issue tags for information on any alteration in the employee's wage and is printed on a form defined in SAPscript.

## **Requirements**

The SAPscript HR\_BR\_ETQCP form must be configured in IMG in advance: *Payroll* → *Payroll for Brazil* → *Legal forms* → *Wage Alteration Tag*.

### **Procedure**

Follow the following menu options on the Payroll for Brazil screen:

- 1. *Information System* → *Employees* → *Wage Alteration Tag*
- 2. Enter the requested data on the selection screen of the report and run it.

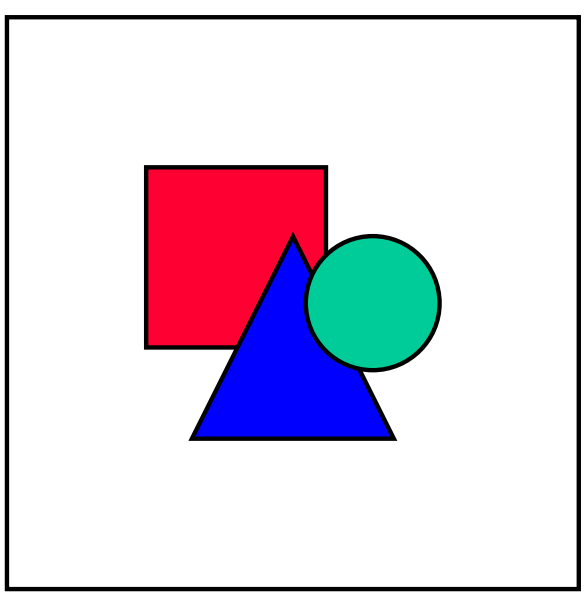

If you wish to expand your selection field possibilities, press **Other selections** and choose the desired options.

#### **On Vacation Tag (HBRETQFER)**

# **On Vacation Tag (HBRETQFER)**

#### **Use**

This report is used to issue tags for employee on-vacation information that must be included in the CTPS (Social Security Work Book).

#### **Requirements**

The SAPscript HR\_BR\_ETQFER form must be configured in advance

### **Procedure**

Follow the following menu options:

- 1. *Human Resources* → *Payroll* → *America* → *Brazil*
- 2. *Subsequent activities* → *Period-independent* → *Analysis* → *Vacation* → *Vacation Tag for CTPS*
- 3. Complete the report's selection fields. If you wish to have other selection fields available, press **Other selections**.
- 4. Run the HBRETQFER report for the entered data.

#### **Employee Admission Card (HBRFICHA)**

# **Employee Admission Card (HBRFICHA)**

#### **Use**

This report is used to run the Employee Admission Card which is printed on a form defined in SAPscript.

### **Requirements**

The SAPscript HR\_BR\_FICHA\_REG form must be configured in advance

### **Procedure**

Follow the following menu options:

- 1. *Human Resources* → *Payroll* → *America* → *Brazil*
- 2. *Subsequent activities* → *Period-independent* → *Analysis* → *Hiring* → *Employee Admission Card*
- 3. Complete the data on the selection screen and run the report. If necessary, choose other selection fields in **Other selections**.

## **Result**

The system generates an Employee Admission Card according to the data entered in the report's selection screen.

#### **Unemployment Allowance (HBRSEGDE)**

# **Unemployment Allowance (HBRSEGDE)**

#### **Use**

This report is used to run the "Unemployment Allowance Request - UA" document and is printed on the HR\_BR\_SEGDE form defined in SAPscript.

### **Requirements**

The SAPscript HR\_BR\_SEGDE form must be configured in advance.

### **Procedure**

Menu options:

- 1. *Human resources* → *Payroll* → *America* → *Brazil*
- 2. *Subsequent activities* → *Period-independent* → *Analysis* → *Termination* → *Dismissal Notice*
- 3. Enter the data requested on the report's selection screen:
- 4. Run the report HBRSEGDE.

### **Result**

Output SAPscript form with the following blocks of data:

- Personal data of employee: name, address, names of parents, etc.
- Documents: PIS/PASEP, workbook number, occupation, etc.
- Information on employment relationship: admission date, dismissal date, last wages, etc.

**Payroll**

# **Payroll**

# **Definition**

All legal reports relating to the payroll are listed under this topic. The purpose of this sub-division is to facilitate the location of these reports in the structure, grouping them under a general subject.

### **Use**

Reports listed under this topic are used to meet the labor inspection requirements set by the Brazilian legal authorities.

### **Structure**

The reports required by any one entity are grouped in a common process.

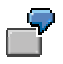

*All documents required by the Inland Revenue are listed in the item Income Tax and all reports considered mandatory for the National Social Security Institute (INSS - Instituto Nacional do Seguro Social) are grouped in the Social Security process.*

# **Integration**

This subject is included in Personnel Management [Page [69\]](#page-68-0) in structuring the component Brazil Assessment Reports [Page [59\]](#page-58-0).

#### **Remuneration Statement (HBRCEDT0)**

# <span id="page-82-0"></span>**Remuneration Statement (HBRCEDT0)**

#### **Use**

This report generates the employee's remuneration statement as often as the payroll is run. That is, the remuneration statement can be printed whenever the HBRCALC0 report is issued.

The remuneration statement reflects all payments and deductions made to the employee, together with the corresponding sums. If retroactive calculation is made at any time, the differences (positive and/or negative) from the previous periods are also recorded

### **Requirements**

The user must have configured the following standard payroll forms provided by the R/3 System:

- BRF1 Remuneration Statement
- BRF2 Vacation remuneration statement
- BRF3 PLR remuneration statement (the employee's share in company profits or income)

These forms can be copied and modified according to company requirements.

### **Procedure**

Follow the menu options:

- 1. *Human Resources* → *Payroll* → *America* → *Brazil*
- 2. *Payroll* → *Remuneration statement*
- 3. Complete the selection screen for the HBRCEDT0 report and run it.

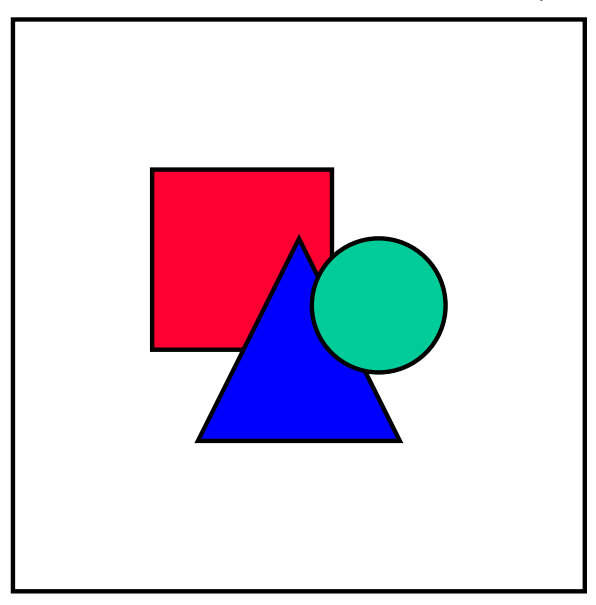

If you leave the personnel number selection option **blank**, all personnel numbers are processed by the system.

#### **Remuneration Statement (HBRCEDT0)**

## **Result**

The following forms can be generated, depending on the selection made:

- Remuneration statement
- Vacation remuneration statement
- PLR remuneration statement (the employee's share in company profits or income)

#### **Adiantamento de Férias (HBRCFER0)**

# **Adiantamento de Férias (HBRCFER0)**

## **Utilização**

Este relatório possibilita a execução de um pagamento especial (off-cycle), que realiza:

- cálculo do montante relativo aos dias de férias do empregado antes do gozo das mesmas
- recálculo das férias já pagas em adiantamento

A execução online do programa HBRCFER0 traz como resultado uma lista de todos os empregados no período que atendem à opção de seleção assinalada, ou seja, férias não pagas, férias pagas com os mesmos dados indicados na execução em curso e ambas as opções.

## **Pré-requisitos**

Registro de informações da tela de seleção do relatório para adiantamento de férias:

#### **Dados de pagamento especial**

- 1. Razão de pagamento especial. Neste caso, a opção são **férias**.
- 2. Identificador de folha de pagamento. Recomenda-se que seja utilizado o identificador da folha "A" para a razão do pagamento especial "FERI". Isso é conveniente porque:
	- diferencia pagamentos especiais realizados na mesma data
	- diminui a possibilidade de erro quando o mesmo identificador é indicado para dois pagamentos especiais distintos, mas que são executados no mesmo dia

Também pode ser indicada variante para o Comprovante de Remuneração (HBRCEDT0) [Page [83\]](#page-82-0). Essa variante possibilita ao usuário utilizar valores próprios para cada uma das execuções.

Quando este relatório é acionado, executa-se o relatório HBRCALC0. Se o processo ocorreu de forma correta, os seguintes dados do pagamento especial para adiantamento de férias são gravados no Infotipo Ausências (IT2001):

- Motivo do pagamento off-cycle
- Data do pagamento
- Identificação da folha de pagamento
- Categoria da folha de pagamento

3. Log de erros por funcionário - se estiver assinalada, é exibida a lista de erros corridos para cada empregado durante a execução

4. Número de dias pagamento antecipado - limite de dias permitidos por lei para que o pagamento do adiantamento de férias seja efetuado.

## **Atividades**

Opções do menu:

- 1. *Pessoal* → Cálculo das folhas de *pagamento* → *América* → Brasil
- 2. *Off-cycle* → *Cálculo de Adiantamento de Férias´*
- 3. Execução do relatório:

#### **Adiantamento de Férias (HBRCFER0)**

a. A lista obtida na execução deste relatório permite a visualização da data do pagamento. Esta é a data de referência para a execução do pagamento especial (off-cycle). Geralmente toma-se como referência o início da ausência.

A data do pagamento das férias representa o último dia de trabalho antes da data de referência para a execução do pagamento especial (data de início da ausência).

- b. A opção "Executar processo" efetiva o pagamento especial para o registro marcado.
- c. A opção "Test/Visualizar log" permite a execução do pagamento em modo de teste e torna possível obter um log da mesma.

Assim que o pagamento especial é executado, visualiza-se um ícone na coluna correspondente, que indica se os resultados estão ou não corretos.

#### **Ver também**

Férias [Page [31\]](#page-30-0)

**Income tax**

# **Income tax**

## **Purpose**

This process describes how the income tax reports created for the federal authorities are prepared and used.

## **Requirements**

The payroll for all employees and end results of calculations must have been effectively run. Some reports require customization through the Implementation Guide (IMG) and/or maintenance of some specific infotypes.

## **Process Flow**

The flow described hereunder applies to most income tax reports, although the frequency (monthly or annual, for example) may vary according to legal requirements.

- **1. Preparation**: The payroll results must be prepared before creating a legal report. This means that you must specify the data to be used to generate the report. The system uses its entries to filter the results (of the payroll) and store the data in internal tables.
- **2. Execution**: Here you must specify which report you wish to run, the processing area and period for which it must be created. You can choose to issue the form on paper, diskette or magnetic medium.

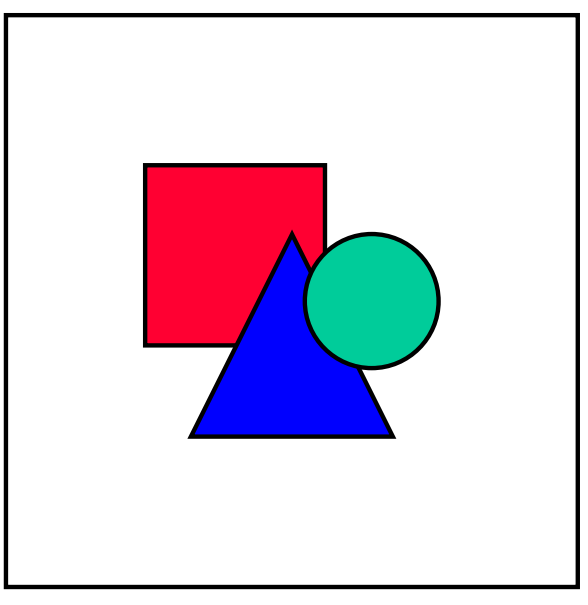

Some reports can be submitted to the authorities on paper, diskette or magnetic tape. SAP provides at least one of the three formats but not necessarily all three.

## **Result**

Issue of the report in the format required by the legal authority.

**Income tax**

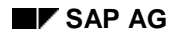

# **Dependents Statement for Income Tax (HBRDEPD0)**

### **Requirements**

- You must have run the payroll
- The data on dependents contained in Infotype 0021 (Family/Related Persons) must be duly completed
- The SAPscript HR\_BR\_DECL\_DEP form must be configured in advance

### **Procedure**

- 1. Choose the menu option *Human Resources* → *Payroll* → *America* → *Brazil*
- 2. *Subsequent Activities* → *Period-independent*.
- 3. *Analysis* → *Hiring* → *Decl. Dependents for Income Tax.*
- 4. The report's selection screen appears.
- 5. Complete the fields with the requested data.
- 6. Select the View log option (*Other settings* → *SAPscript settings*) if you wish to see a list with the personnel numbers in which some kind of error was found.

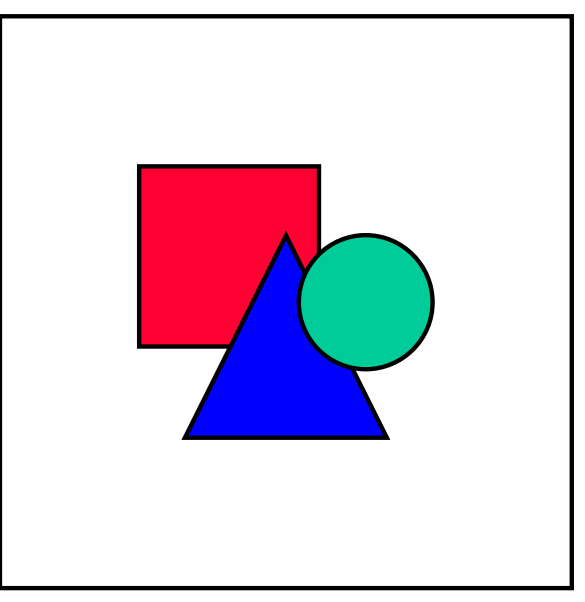

If you leave the personnel number selection option **blank**, all personnel numbers are processed by the system.

### **Result**

The end result after running this report is the document "Dependents Statement for Discount on Withheld Income Tax", listing the dependents of each employee, with the respective mention of eligibility for an income tax discount.

#### **Dependents Statement for Income Tax (HBRDEPD0)**

#### **See also:**

For further information also see documentation Infotype 0397: Dependents Information [Page [15\]](#page-14-0).

# **Withheld Income Tax Return - DIRF (HBRDIRF0)**

#### **Use**

This report is mandatory for companies and must be submitted to the Inland Revenue every year. It must include all employees who have had withholding income tax deducted.

## **Requirements**

You must have recorded the data to be used to complete the DIRF in the Implementation Guide section: *Personnel management* → *Personnel management* → *Organizational data* → *Branches and construction site*: *Brazil* → *Legal and general information* → *Maintain branch information for DIRF.*

## **Features**

The following fields of the report must be duly completed on its selection screen:

- Employee data
- Data on filing company
- Year to which the data refers
- Type of return

# **Activities**

A TemSe file is generated to issue the legal report Withheld Income Tax Return using the following menu options:

- 1. *Human Resources* → *Payroll* → *America* → *Brazil*
- 2. *Subsequent Activities* → *Annual*.
- 3. *Year end* → *Income Tax at Source Return*.

When you run this report, all data required for employees, employers and others is read from a number of sources, such as, for instance, master data infotypes. The data used to generate the output document is determined on the report's selection screen.

**Inland Revenue Collection Document - DARF (HBRDARF0)**

# **Inland Revenue Collection Document - DARF (HBRDARF0)**

#### **Use**

This report can be used to edit the "Inland Revenue Collection Document - DARF", used for the monthly payment due by individuals or companies to the central government active debt.

This document is used by the employer, among others, to pay the income tax withheld from the pay of the employees.

### **Requirements**

- If applicable, customization of the section of the Implementation Guide *Personnel managemen t*→ *Personnel management* → *Organizational data* → *Brazil branches and construction sites* → *Legal and general information*
- The SAPscript HR\_BR\_DARF98 form must be configured in advance

### **Features**

The following fields must be duly completed on the report's selection screen:

- Name of company, branch and/or construction site
- Specific DARF data

## **Activities**

The HBRDRF0 report is run by choosing the option on the menu Payroll for Brazil:

- 1. *Subsequent Activities* → *Monthly*.
- 2. *Analysis* → *Docum. Inland Revenue Collection*.
- 3. The report's selection screen appears. Complete all fields with the data relating to your company.
- 4. If you wish the list of detected errors to appear in the statistics, select the View log option .
- 5. Run the report.

**Inland Revenue Collection Document - DARF (HBRDARF0)**

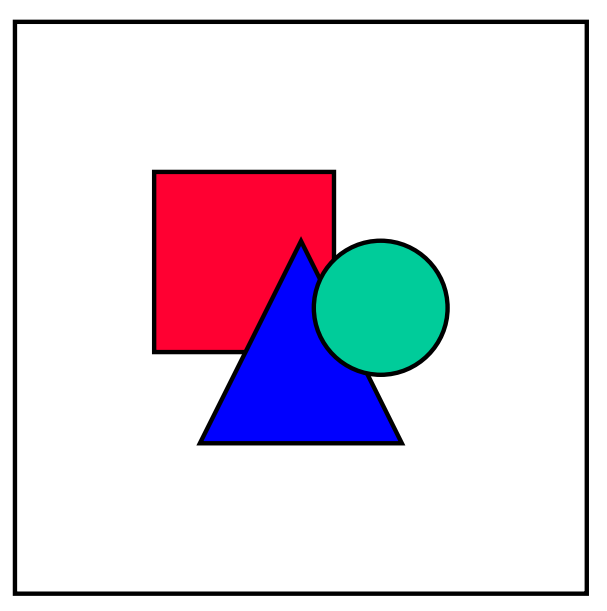

If you leave the personnel number selection option blank, all personnel numbers are processed by the system.

#### **Earnings Report (HBRCCED0)**

# **Earnings Report (HBRCCED0)**

#### **Use**

This report contains data on the annual earnings of employees, specifying the amounts withheld for income tax. The employer is obliged to provide the employees with this data.

### **Requirements**

The SAPscript HR\_BR\_CEDULA\_CO form must be configured in advance.

### **Procedure**

- 1. Choose from the Brazil payroll menu *Subsequent activities* → *Annual* → *Year end* → *Earnings Report*.
- 2. The report's selection screen appears.
- 3. Complete the fields with the requested data.
- 4. Run the report.

### **Result**

Edition of the legal document "Statement of Earnings Paid and Income Tax Withheld at Source", containing all information required by government authorities.

#### **Standard Instruction 68 - IN68 (HBRIN680)**

# <span id="page-94-0"></span>**Standard Instruction 68 - IN68 (HBRIN680)**

#### **Use**

**Standard Instruction 68** (IN68) is defined as a legal document that must be submitted to the competent authority. The HBRIN680 program generates the following TemSe files.

- Payroll file
- Employee roll file
- Code table file

Reports are also generated that must be printed and submitted together with the files. There are four reports for each file generated:

- Follow-up report
- Dump of the first 30 and last 30 file entries
- Identification tag of the file volume(s)
- File layout

#### **Requirements**

- 1. Customization of the chapter in the Implementation Guide (IMG): *Payroll for Brazil* → *Legal forms* → *Standard Instruction 68* - *IN68* → *Mark discount and gain wage indications.*
- 2. The SAPscript HR\_BR\_IN68 form (Follow-up Report) must be configured
- 3. The SAPscript HR\_BR\_IN68\_DUMP form (Entry Dump) must be configured in advance
- 4. The SAPscript HR\_BR\_IN68\_LOUT form (File Layout) must be configured in advance

### **Activities**

Follow the following menu options:

- 1. *Personnel* → *Payroll calculation* → *America* → *Brazil*
- 2. *Subsequent activities* → *Period-independent* → *Analysis* → *Standard Instruction 68*
- 3. Enter the data requested on the report's selection screen:
- 4. Run the report.

#### **Standard Instruction 68 - IN68 (HBRIN680)**

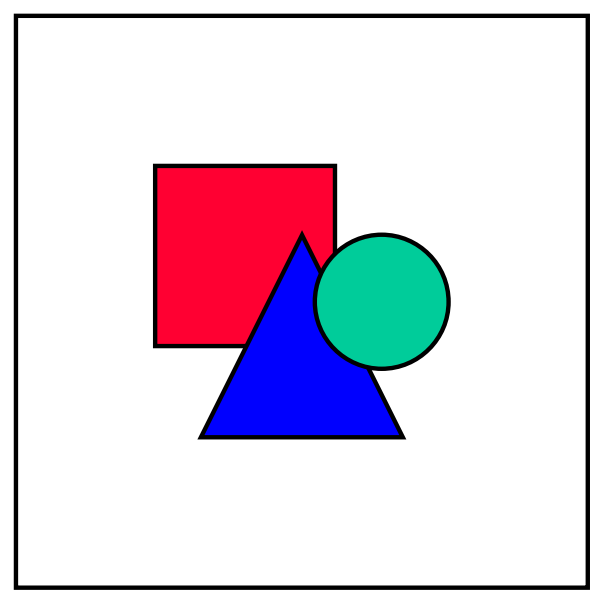

Option **Do not print reports** on the selection screen (Exit) allows for filing without printing reports.

#### **View of Simple TemSe Files (HBRUTMS4)**

# **View of Simple TemSe Files (HBRUTMS4)**

#### **Use**

This report permits the view of the TemSe files generated by the report Standard Instruction 68 - IN68 (HBRIN680) [Page [95\]](#page-94-0).

### **Requirements**

Customization of the chapter in the Implementation Guide (IMG): *Payroll for Brazil* → *Legal forms* → *Normative Instruction 68* - *IN68* → *Mark discount and gain wage types.*

### **Procedure**

Menu options:

- 1. *Human resources* → *Payroll* → *America* → *Brazil*
- 2. *Subsequent activities* → *Period-independent* → *Analysis* → *Normative Instruction 68* → *View of TemSe files*
- 3. Indicate the name of the TemSe file, selecting first the type (identification) of subject and then its number.
- 4. Run the report.

#### **Result**

This report views the contents of the fully formated TemSe file.

The file is processed directly when exiting the generation program by means of a button that appears on the exit screen when a magnetic support option has been selected.

It is also possible to recover and view in detail each entry that makes up the file by pressing the selection button **Choose detail**.

#### **PIS – Payment via Magnetic Medium (HBRPISCA)**

# **PIS – Payment via Magnetic Medium (HBRPISCA)**

#### **Use**

This report reads the Social Integration Program (PIS - Programa de Integração Social) file in magnetic medium prepared by the legal authority and generates a new file for batch input that will load the amount referring to the PIS of each employee in Infotype 0015.

#### **Requirements**

The following data must be entered on the selection screen:

- 1. Company code and employee data.
- 2. Data on PIS payment.
- 3. Options for data maintenance:
	- a. **Batch input** After selecting to keep the data in batch input, you must access the SM35 transaction for them to be processed.
	- b. **Online** If you select this option, the amounts are loaded directly into Infotype 0015. This means that, if any errors occur when entering the amounts, the corrections must be made by hand for each amount entered.
	- c. **Test**  Changes are not implemented in the database.

### **Procedure**

Menu options:

- 5. *Human resources* → *Payroll* → *America* → *Brazil*
- 6. *Subsequent activities* → *Anual* → *Year end* → *PIS Magnetic Registration*
- 7. Enter the data requested on the selection screen:
- 8. Run the report.

### **Result**

This report can be issued as:

- Infotypes 0015 loaded with the PIS figure for each employee, if the option chosen is **Online**.
- A file for batch input if the option selected is **Create batch input**.

# **Social Security - INSS**

## **Purpose**

This process describes how all legal reports required by the Social Security Institute (INSS - Instituto Nacional do Seguro Social) are used and edited

## **Requirements**

The payroll must have been run for all employees. Some reports require customization in the Implementation Guide (IMG) and entries must be kept mandatorily in some specific infotypes.

## **Process Flow**

The flow described hereunder applies to most reports for social security inspection, although the frequency (monthly or annual, for example) may vary according to the type of document and legal requirements.

- **1. Preparation**: The payroll results must be prepared before creating a legal report. This means that you must specify the data to be used to generate the report. The system uses its entries to filter the results (of the payroll) and store the data in internal tables.
- **2. Execution**: Here you must specify which report you wish to run, the processing area and period for which it must be created. You can choose to issue the form on paper, diskette or magnetic media.

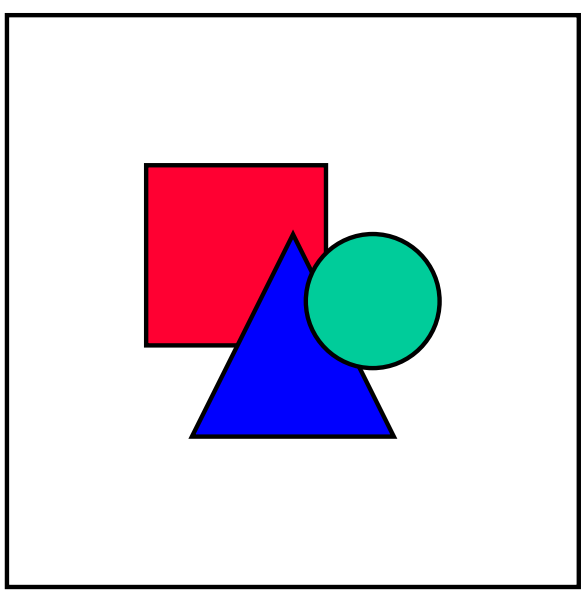

Some reports may be submitted to the authorities on paper, diskette or magnetic media. SAP provides at least one of the three formats but not necessarily all three.

### **Result**

Issue of the legal report in the format demanded by the authorities.

**Social Security - INSS**

#### **Social Security Collection Form - GRPS (HBRGRPS0)**

# **Social Security Collection Form - GRPS (HBRGRPS0)**

#### **Use**

This report enables you to issue the legal report Social Security Collection Form (GRPS - Guia de Recolhimento da Previdência Social ) used by companies to pay the monthly social contributions to the National Social Security Institute (INSS - Instituto Nacional do Seguro Social).

Each contributing company is obliged to issue separate forms for each establishment or civil construction works identified by the CGC or CEI number respectively.

### **Requirements**

- 1. Customization of the section of the Implementation Guide *Personnel management* → *Personnel management* → *Organizational data* → *Brazil branches and construction sites* → *GRPS information*
- 2. The SAPscript HR\_BR\_GRPS00 form must be configured in advance
- 3. Complete the following data on the selection screen:
	- a. Occupation status define the type of employment relationship between employee and employer
	- b. Identification code of filing company
	- c. Further options, in the event of a branch or works
	- d. Definition of the type of collection: normal or past due
	- e. Month and year to which the filed information refers
	- f. Indicate the INSS collection on the Christmas bonus. In this case, a specific collection form is generated for this purpose.

### **Activities**

Menu options:

- 1. *Human Resources*→ *Payroll*→ *America* → *Brazil*
- 2. *Subsequent activities* → *Monthly* → *Analysis* → *Social Security Collection Form*
- 3. Complete the data on the selection screen and run the report.

The legal report Social Security Collection Form (GRPS) is generated for the selected period.

#### **Social Security Collection Form - GRPS (HBRGRPS0)**

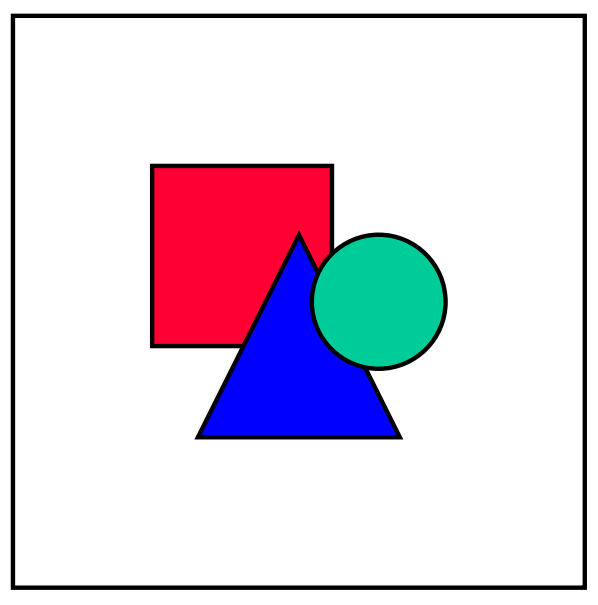

If any error occurs while running the report, a list of errors is shown in the results.

# **FGTS Termination Collection Form - (HBRGRR00)**

#### **Use**

This report is used to run the FGTS Termination Collection Form - GRR, issued by the employer when terminating an employee's employment agreement

## **Requirements**

The SAPscript HR\_BR\_FGTS\_GRR form must be configured in advance

## **Procedure**

Menu options:

- 4. *Human Resources* → *Payroll* → *America* → *Brazil*
- 5. *Subsequent activities* → *Period-independent* → *Analysis* → *Termination* → *FGTS Termination Collection Form*
- 6. Complete the data on the selection screen and run the report.

## **Result**

The FGTS Termination Collection Form is generated for the selected period.

#### **Annual Employee Information Report (HBRRAIS0)**

# **Annual Employee Information Report (HBRRAIS0)**

#### **Use**

Report HBRRAIS0 generates a TemSe file for issuing the legal report Annual Employee Information Report (RAIS).

The following data must be indicated on the selection screen:

- Date to which the data refers
- Occupation status define whether the employee is or is not working for the company
- Identification of branch(es)
- If applicable, date of correcting RAIS
- Corresponding indicator (receipt)
- Indicator of delivery of RAIS in advance
- Indicator of rectifying the report filed
- Data about the person responsible for the information

### **Requirements**

Customization of the following chapters of the Implementation Guide (IMG):

- 1. *Personnel management* → *Personnel management* → *Organizational data* → *Branches and construction sites : Brazil* → *Legal and general data* → *Maintain branch information for RAIS.*
- 2. *Personnel management* →*Personnel management* → *Contractual and internal agreements* → *Contract elements* → *Maintain Brazilian Occupations Code - CBO.*

## **Activities**

Menu options:

- 1. *Human resources* → *Payroll* → *America* → *Brazil*
- 2. *Subsequent activities* → *Anual* → *Year end* → *Annual Employee Information Report*
- 3. Enter the required data on the selection screen and run the report.

When applicable, the system issues a list of errors after running the report.

**List and Details of Contribution Wages (HBRSALC0)**

# **List and Details of Contribution Wages (HBRSALC0)**

#### **Use**

This report isused to run the following documents, essential when making the necessary calculations in the event of the employee's retirement:

- List of INSS Contribution Wages
- List of the payments of the INSS Contribution Wage

#### **Requirements**

- 1. Customization of the section in the Implementation Guide IMG: Payroll → Payroll for Brazil→ *Social Security* - *INSS* → *Maintain type groupings to differentiate contribution wage*.
- 2. The SAPscript HR\_BR\_RD\_SAL form must be configured in advance

# **Activities**

Menu options:

- 4. *Human resources* → *Payroll* → *America* → *Brazil*
- 5. *Subsequent activities* → *Other periods* → *Analysis* → *List and Differentiation of Contributing Wages*
- 6. Enter the required data on the selection screen and run the report.

**FGTS Collection Form and Info. to Social Security (HBRSEFIP)**

# **FGTS Collection Form and Info. to Social Security (HBRSEFIP)**

#### **Use**

This report generates a TemSe file for later issue of the following legal documents:

- Collection Form for Severance Premium Reserve Fund (FGTS Fundo de Garantia por Tempo de Serviço) and Information to Social Security (GFIP)
- Social Security Collection Form GRPS

## **Integration**

For further information see Infotype 0398: Contract Elements: Add. Info. [Page [11\]](#page-10-0)

# **Requirements**

- 1. Customization of the following chapters of the Implementation Guide (IMG):
	- a. *Personnel management* →*Personnel management* → *Contractual and internal agreements* → *Contract elements* → *Maintain Brazilian Occupations Code - CBO.*
	- b. *Personnel management* →*Personnel management* → *Contractual and internal agreements* → *Contract elements* → *Attribute CBO to employee position.*
	- *c. Payroll* → *Payroll for Brazil* → *Severance Premium Reserve Fund FGTS* → *Maintain FGTS movement code for SEFIP.*
	- *d. Payroll* → *Payroll for Brazil* → *Severance Premium Reserve Fund FGTS* → *Maintain FGTS movement code for SEFIP.*
	- *e. Payroll* → *Payroll for Brazil*<sup>→</sup> *Severance Premium Reserve Fund FGTS* → *Maintain FGTS movement code for SEFIP.*
- 2. Enter information in Infotype 0016 (Contract Elements)

## **Activities**

Follow the following menu options:

- 7. *Human resources* → *Payroll* → *America* → *Brazil*
- 8. *Subsequent activities* → *Monthly* → *Analysis* → *FGTS and Social Security Magnetic List*
- 9. Enter the required data on the selection screen and run the report.

When applicable, the system issues a list of errors after running the report.

**FGTS Collection Form and Info. to Social Security (HBRSEFIP)**

#### **Travel Voucher List (HBRCVTR0)**

# **Travel Voucher List (HBRCVTR0)**

#### **Use**

This report is used to run travel voucher calculations, as follows:

- Value of vouchers given to the employee in advance
- Discount of the value of vouchers

### **Requirements**

- 1. Customization of the chapter in the Implementation Guide (IMG): *Personnel Management* → *Personnel Management* → *Payroll data* → *Travel voucher*
- 2. Complete the following data on the selection screen:
	- a. Data on the selected employee
	- b. Exit option in list or organization chart
	- c. Option for entering employee absences, according to subtypes listed in Infotype 2001
	- d. Processing options in batch input to update Infotype 0015 or in test mode (in this case, the selection field must not be marked)

### **Procedure**

Follow the following menu options:

- 7. *Human Resources* → *Payroll* → *America* → *Brazil*
- 8. *Subsequent activities* → *Monthly* → *Analysis* → *Travel Voucher List*
- 9. Run the report for the selected period

#### **Result**

List of all employees who have the right to receive the travel voucher benefit and the respective sum.

#### **See also:**

Infotype 0410: Travel Voucher [Page [23\]](#page-22-0) Process of Integrating Travel Voucher into Payroll [Page [24\]](#page-23-0)
**Employment Agreement Termination**

# **Employment Agreement Termination**

## **Purpose**

This process describes how all legal reports relating to employment termination are used and edited

## **Requirements**

The payroll must have been run for all employees. Some reports require customization in the Implementation Guide (IMG) and entries must be kept mandatorily in some specific infotypes.

# **Process Flow**

The flow described hereunder applies to most reports relating to employment termination, although the frequency (monthly or annual, for example) may vary according to the type of document and legal requirements.

- **3. Preparation**: Payroll results must be prepared before creating a legal report. This means that you must specify the data to be used to generate the report. The system uses its entries to filter the results (of the payroll) and store the data in internal tables.
- **4. Execution**: Here you must specify which report you wish to run, the processing area and period for which it must be created. You can choose to issue the form on paper, diskette or magnetic media.

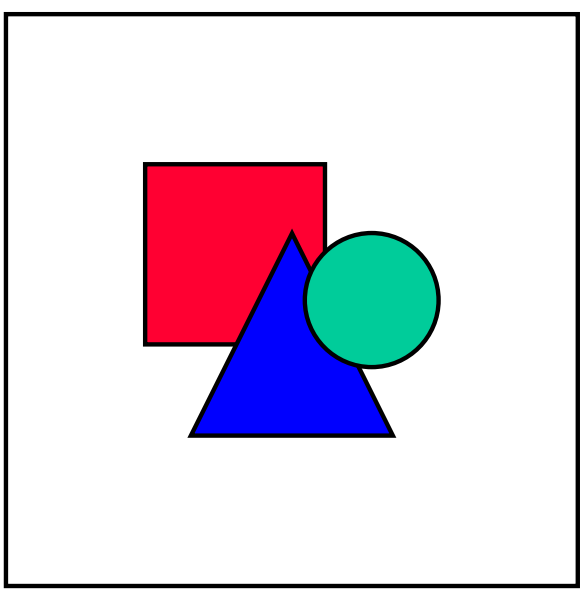

Some reports may be submitted to the authorities on paper, diskette or magnetic media. SAP provides at least one of the three formats but not necessarily all three.

## **Result**

Issue of the legal report in the format demanded by the authorities.

**Employment Agreement Termination**

#### **Employment Agreement Termination (HBRRTER0)**

# **Employment Agreement Termination (HBRRTER0)**

### **Use**

This report is used to run the legal document Employment Agreement Termination with a list of the sums received by the employee in the event of severance pay for agreement termination. It is also used as a receipt for severance pay.

## **Requirements**

The SAPscript HR\_BR\_TERMO\_RES form must be configured in advance.

## **Procedure**

- 1. *Human resources* → *Payroll* → *America* → *Brazil*
- 2. *Subsequent activities* → *Period-independent* → *Analysis* → *Termination* → *Termination Agreement*
- 3. Enter the required data on the selection screen and run the report.

**Calculation of Employment Agreement Termination (HBRCTER0)**

# **Calculation of Employment Agreement Termination (HBRCTER0)**

## **Use**

This report can be used to make a special payment, which:

- calculates the compensation due to the employee in the employment agreement termination
- recalculates a payment already made

If the HBRCTER0 report is run online, a list is obtained of all employees who no longer work for the company during the desired period and according to the selected options.

# **Requirements**

Enter the following data on the report's selection screen:

- employment agreement termination still to be calculated
- termination calculated using the same calculation data as the off-cycle payroll shown on the selection screen
- both options above

The following data must be indicated with regard to the off-cycle payroll calculation data:

- payment date of special payroll (off-cycle)
- off-cycle motif: use of the **RESC** motif is recommended

Variants may also be indicated for the remuneration statement (variant of the HBRCEDT0 report), which allows the user to use his/her own figures for each run.

# **Activities**

Follow the following menu options:

- 4. *Human resources* → *Payroll* → *America* → *Brazil*
- 5. *Off-cycle* → *Calculation of Employment Agreement Termination*
- 6. Enter the required data on the selection screen and run the report.

The calculation date can be viewed on the list obtained after running this report and is the offcycle payroll reference data. The base date adopted is generally that shown on infotype 0000 (Measures). The payment date is indicated on the selection screen.

If the starting date of the special payroll calculation is in a period already calculated, the payroll calculation is marked as already run.

The payroll results are recorded in the BR cluster for each period and employee. The user can view these results on the payroll log.

**Calculation of Employment Agreement Termination (HBRCTER0)**

#### **Data exchange for different payments (HBRCDTA0)**

# **Data exchange for different payments (HBRCDTA0)**

### **Use**

This report is used to generate a set of payroll transfer data that, in its turn, is used as input for the RFFOBR\_U payment document printing program.

The source-material for HBRCDTA0 is the data from the PCL2 cluster, especially from the BT transfer table.

This program can also be used by users who need to run two or more payment processings for a payroll period at different dates.

When the "Mark transfers" parameter is marked, enter the transfer time (date and time are activated when the payment process is run) in the BT transfer table in the PCL2 database for each transfer made. With this data, later transfer processes can recognize the entries already transferred to the BT table. Payment processing can also be differentiated in this way, by specifying a wage type. For example, wages can be transferred before the other transfers.

Payment methods in table T042Z are allowed.

In this report, the following steps are run for each transfer:

- 1. Reading the currency codes in table T001.
- 2. Any future key conversions of the receiver, using table T521B.
- 3. Reading text key for the C of ISD registration.
- 4. Determining bank agency data and sender's account number using the DTAKT characteristic (PE03 transaction):
	- a. Specify a decision tree for the DTAKT field and then define &DTAKT=nnnnn/mmmmm, where:

**nnnnn** is the Bank ID in table T012

**mmmmm** is the Account ID in table T012K

- 5**.** Use the "Application of funds" field
- a. If the field ZWECK is specified (for example, for external transfers or capital formation), it will be copied to ISD Application field.
- b. If the field ZWECK is not specified (for example, for bank details) and the type of investment for capital formation is not completed, the following text is used in the ISD entry:: 'Wage/pay', personnel number, payroll processing period

In the case of pensioners, the following text is printed: 'Pension', personnel number, payroll period

The "application of funds" field is printed on the account statement. If the text is not satisfactory, it can be changed in the main RPCDTAX0 program.

6. Reading the BNKA file: the bank code is set by using the BNKA file.

If the 'Test' mode is marked ('X'), the read transfers and SETH entries derived from them are viewed for all selected employees.

If it is not marked (' '), all transfer errors and corresponding application are entered. If a person has a wrong transfer, then no other transfer will be made for that person.

#### **Data exchange for different payments (HBRCDTA0)**

The created entries are transferred to the RFFOXXXU program, whose function is to create the data support. The following parameters are completed as soon as HBRCDTA0 is transferred:

- a. Date when program is run indicates transfer date
- b. Identification characteristic indicates the time of transfer . The letter P must be set in the last position of this parameter.

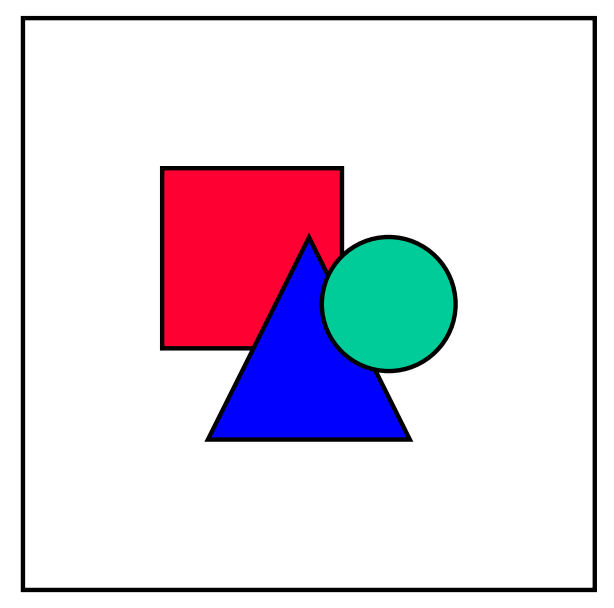

If the parameter "mark transfers" is not marked, running report HBRCDTA0 is **repeated** automatically.

Otherwise (if it is marked), you must take into consideration:

- a. If it is necessary to repeat the HBRCDTA0 report, the parameters "Run repetition date" and "Time" must be completed. In this way, the entries identified as transferred are selected again. The date and time stored in the transfer must also be specified in the corresponding parameters.
- b. If it is necessary to specifically run the HBRCDTA0 report, the parameter "marked entries only" must be marked.
- c. If HBRCDTA0 has to be repeated due to an interruption, the parameter "marked entries only" must not be marked. In this way, entries for which no transfer time has been stored and entries whose transfer time coincides with the time of the parameters are selected.

Report HBRCDTA0 can also be used to process external transfers. The requirement for this to occur has been indicated in Infotype 0009 (Bank details):

- a. Registration of an international bank in the "bank key" field
- b. Option for code "L" in the "payment method" field
- If the local monetary unit is different from that indicated, the amount transferred is converted during the payroll calculation, so that the transfer is made in the correct foreign currency. In general, for external transfers, a different bank account must be defined in the DTAKT characteristic.External transfers are made through report RFFOXXXL.

#### **Data exchange for different payments (HBRCDTA0)**

## **Requirements**

#### **Parameters:**

#### **Wage type**

Here the payment process may be limited to certain wage types. In this way, several payment processes can be made for each payroll period.

#### **Test**

When marked:

- No data transferred to RFFOXXXU
- No PCL2 update
- Printing of transfers to be made

When not marked:

- Data transfer to RFFOXXXU
- PCL2 update

#### **Mark transfers**

When this parameter is marked, the transfers are entered in file PCL2. Thus, the transfer date (day when HBRCDTA0 is run) is entered for transfers. If payroll (HBRCALC0) is repeated, the data marked with a date are not overwritten. Instead, the payroll makes a differential calculation.

#### **Run repetition date**

Entries are made here only when wishing to make repeated runs. If a date is entered, entries still to be transferred as well as those whose date and time of transfer coincide with the date and time of the parameters' transfer are selected for payment processes.

#### **Marked entries only**

This parameter must be marked for repeat run only. If the repetition date has been entered and this parameter has been marked, only entries whose transfer date coincides with the repetition date indicated are selected.

## **Procedure**

- 7. *Human resources* → *Payroll* → *America* → *Brazil*
- 8. *Payroll* → *Transfer* → *Preliminary program data exchange*
- 9. Enter the required data on the selection screen and run the report.

**View of Payroll Results: BR Cluster (HBRCLSTR)**

# **View of Payroll Results: BR Cluster (HBRCLSTR)**

### **Use**

This report provides a view of the Brazilian cluster contents.

## **Requirements**

The data to be entered on the selection screen must comply with the following criteria:

- 1. Personnel number
- 2. Interval (top and bottom limit) for the relevant period
- 3. Update code for entering results
- 4. Entries selected from the payroll can be viewed as follows:
	- a. **List** and **Select tables** options marked: a list of the selected entries is provided and, by choosing an entry, you can view the contents of each table from a list of internal tables.
	- b. Only the **List** option marked: an entry can be selected from the list of selected entries. All contents in the table existing for this payroll entry are edited.
	- c. When **No** previous options are marked: all existing table contents of the selected entries are viewed.
	- d. When using option **Activate table selection/Deactivate table selection** you can differentiate, in the list of selected payroll entries, between the command "Selection of individual tables" and editing all completed tables.

# **Procedure**

- 10. *Human resources* → *Payroll* → *America* → *Brazil*
- 11. *Subsequent activities* → *Per period* → *Tools* → *Result of payroll*
- 12. Enter the required data on the selection screen and run the report.

#### **Payroll Accounting (HBRCKTO0)**

# **Payroll Accounting (HBRCKTO0)**

### **Use**

This report creates the monthly payroll results report.

Several periods can be edited at the same time. The number of periods for viewing is determined by selecting the period (such as, for example, "another period", "this year"). The number of periods per page can be set using the parameter "number of columns per page".

Wage types are edited in the monthly payroll results report in individual "sections" that can be classified according to different criteria. The total or average sum can be edited in a special column in each wage type according to the criteria shown on the selection screen.

You can select to view details of each column attributed to one period (remuneration statement).

## **Requirements**

The following criteria must be duly completed on the selection screen:

- Usual data for employee recruitment
- Form to be used
- Control and output formats

## **Activities**

- 13. *Human resources* → *Payroll* → *America* → *Brazil*
- 14. *Subsequent activities* → *Period-independent* → *Analysis* → *Financial Data Sheet*
- 15. Enter the required data on the selection screen and run the report.

#### **Monthly Payroll Report (HBRPAYR0)**

# **Monthly Payroll Report (HBRPAYR0)**

## **Use**

This report creates a monthly summary of payroll results, in which all wage types used in the company's branches and/or construction sites and cost centers are listed.

 By selecting the option "Analytical report", a list of employees with the due specification of wage types attributed to it is printed. These employees are grouped by checking the following data:

- corporate matriculation number in the corporate taxpayers roll (CGC Cadastro Geral de Contribuintes)
- number of branch and/or construction sites
- cost center

The total amount of the listed wage types is shown at the end of each grouping (or classification) listed above.

## **Requirements**

Customization of wage types in table T512W by using the 06 analysis class.

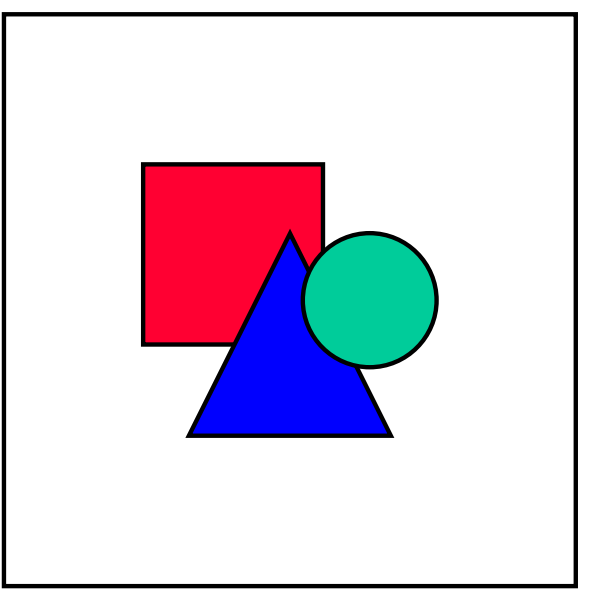

Only the types that have marked some specification of this analysis class are considered for this report.

## **Procedure**

- 10. *Human Resources* → *Payroll* → *America* → *Brazil*
- 11. *Subsequent activities* → *Monthly* → *Analysis* → *Monthly Payroll Report*
- 12. Run the report for the selected period The system issues a list of errors after running the report, if applicable.

**Monthly Payroll Report (HBRPAYR0)**

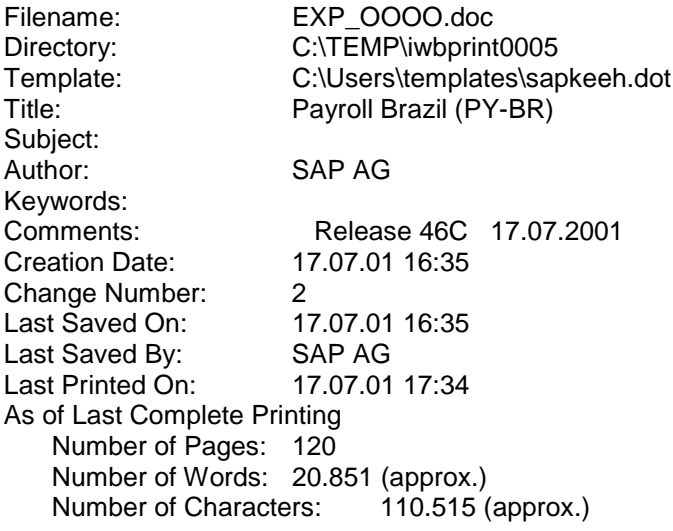